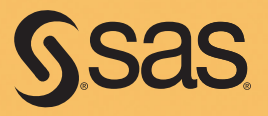

# SAS® Business Intelligence for the Health Care Industry Practical Applications

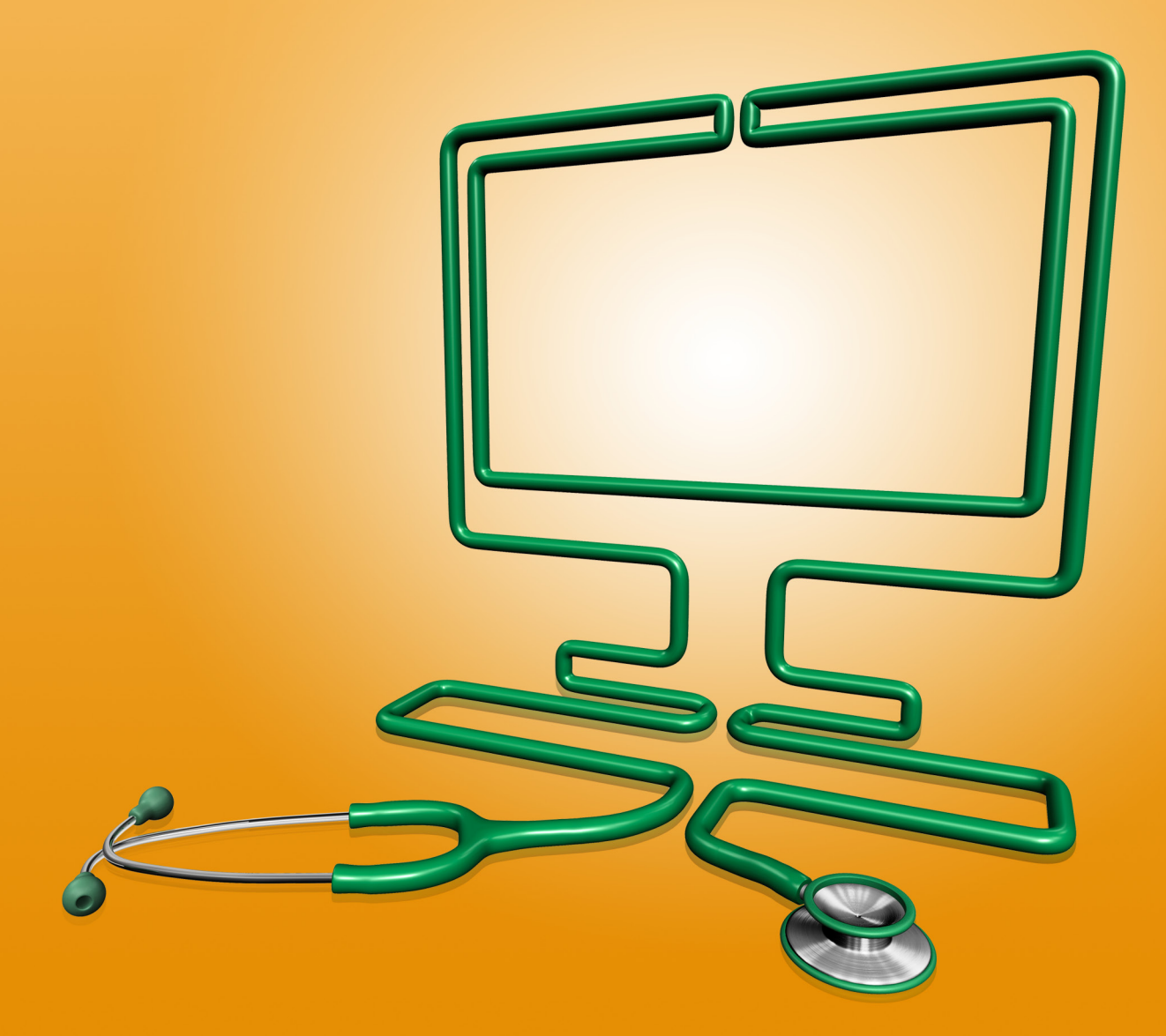

Renu Gehring

### **Contents**

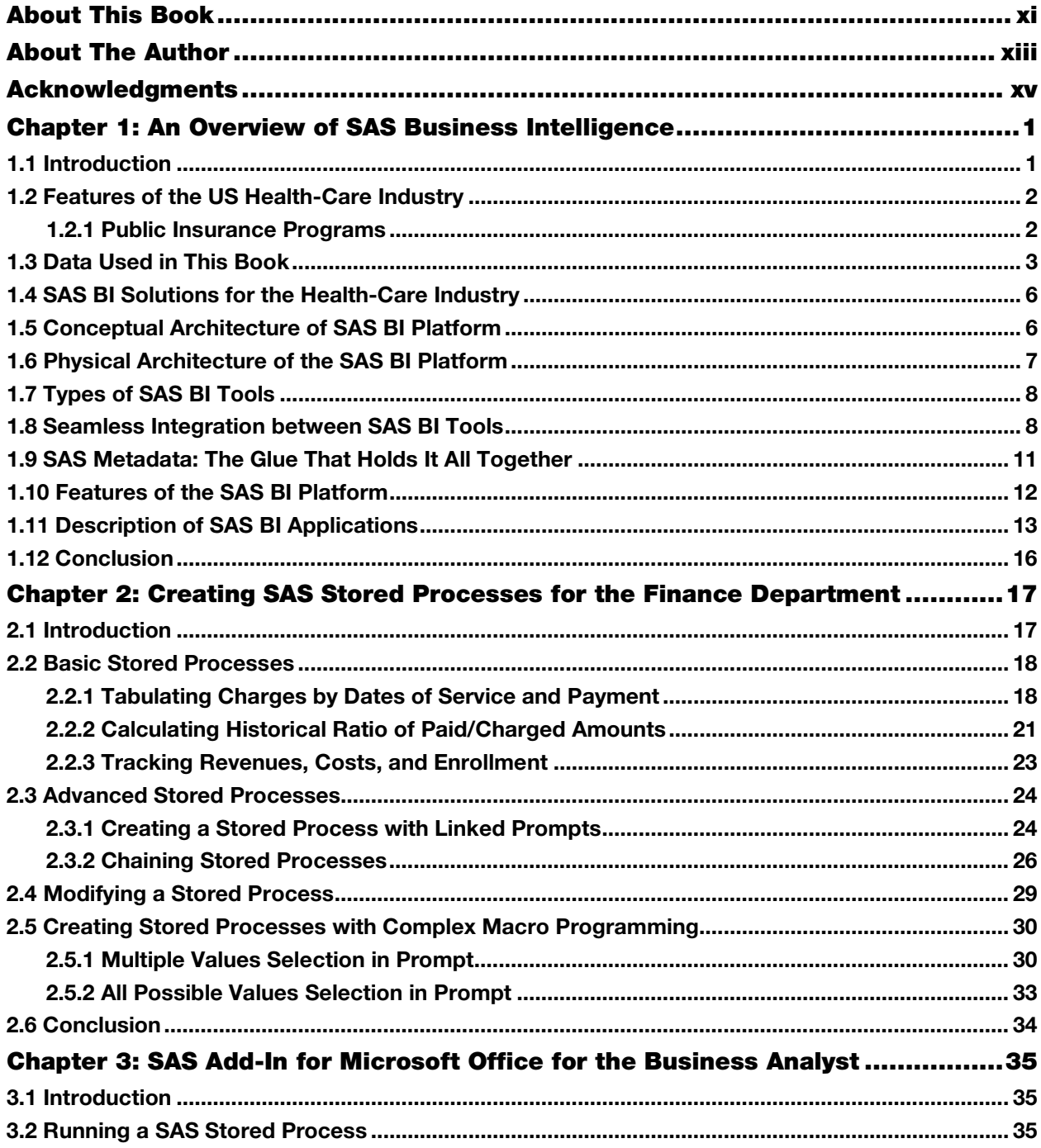

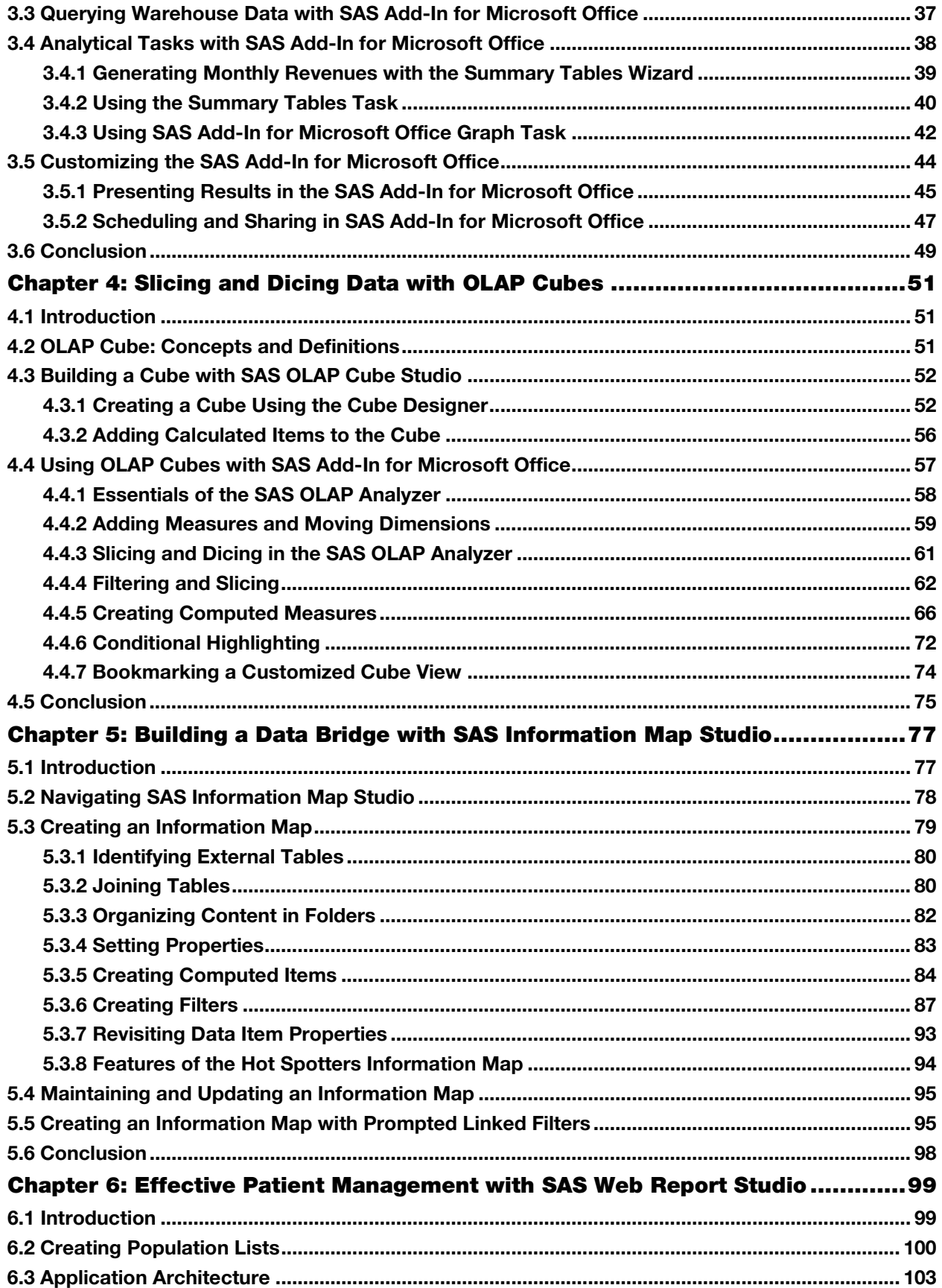

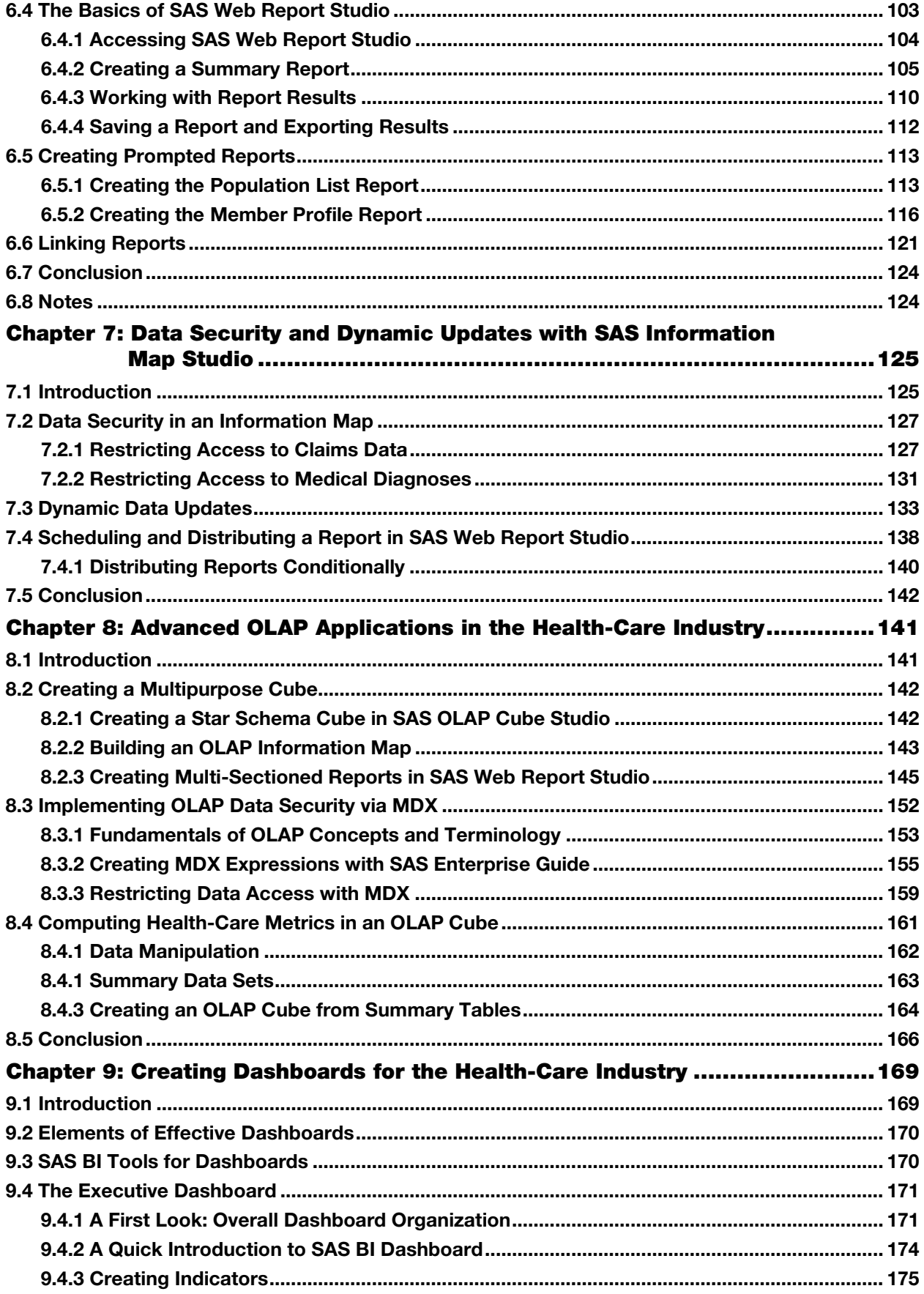

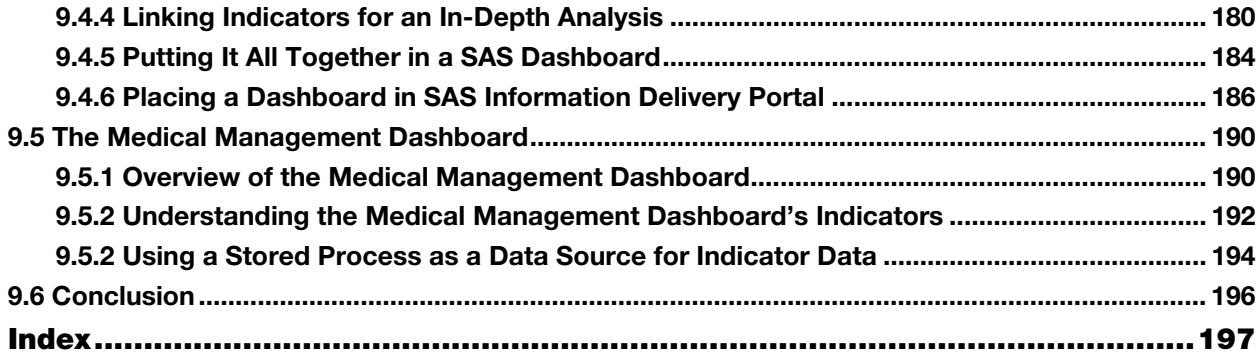

### Chapter 6: Effective Patient Management with SAS Web Report Studio

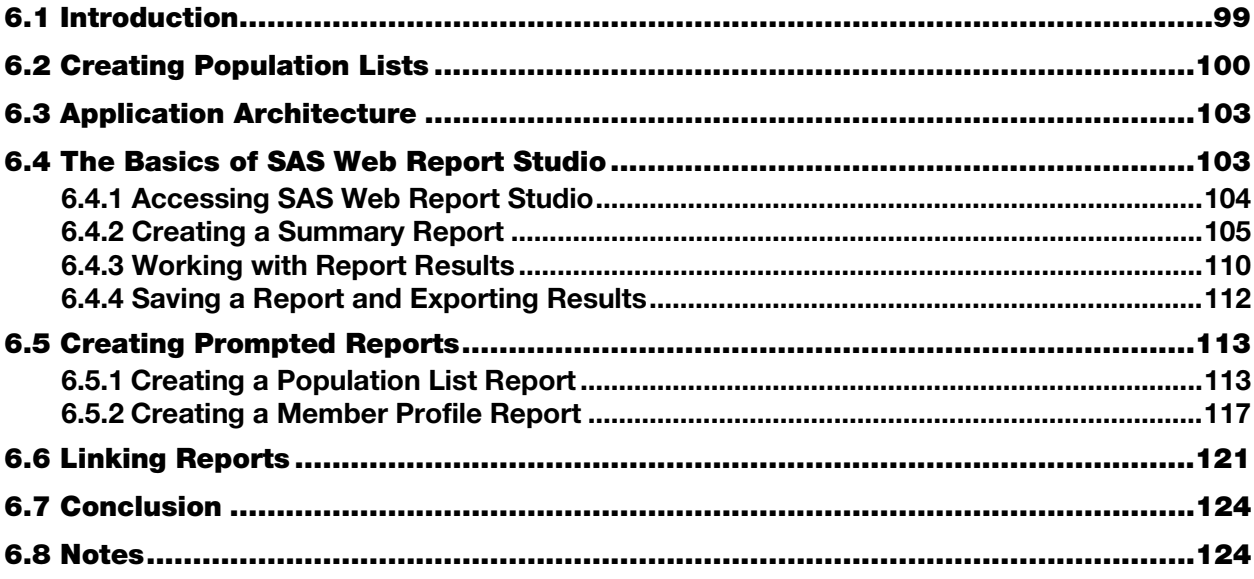

#### <span id="page-5-0"></span>6.1 Introduction

Medical management programs are now common in health insurance companies. They were created in response to public outcries to improve health outcomes and to the health insurance companies' own incentives to contain costs. The primary goal of a care management team is to ensure that patients receive appropriate care. The team is headed by a physician and includes nurses, pharmacists, and social workers. It performs a variety of functions, including coordination of care among multiple providers and social and communal support. If a patient needs a wheelchair, it is the job of the care management worker to make sure the patient gets it quickly. If a patient needs assistance sorting multiple medications, the care management worker reaches out on the phone or in person to help.

How are patients or population groups selected for care management? Because patient identification is not an exact science, several approaches are currently in place in the industry.

- 1. Identify patients who seek primary care in the ER. Frequent ER users can be directed to doctors' offices and urgent care centers, which tend to cost less.
- 2. Identify patients with multiple complex conditions or a single unmanaged condition. Examples include adults with Chronic Obstructive Pulmonary Disease (COPD) and Congestive Heart Failure (CHF) and young children with unmanaged asthma.
- 3. Identify patients who misuse or overuse opiates and other prescription drugs.

The care management team at Healthy Living Inc. has identified patients who require further intervention. To help these patients, the team requires a sophisticated case management application. Using the information map created in Chapter 5 and modified in the next section, SAS programmers in the IT department can build web applications that provide complete population and patient profiles.

In this chapter, you create the Hot Spotters web application, named after a groundbreaking article in *The New*  Yorker entitled "The Hot Spotters.<sup>1"</sup> Setting the industry abuzz, author Atul Gawande used the term "hot spotting" to refer to the process of identifying patients who benefit most from intense intervention.

#### <span id="page-6-0"></span>6.2 Creating Population Lists

In this section, you create a table identifying two groups of frequent ER users. Then, you add the table to the information map created in Chapter 5.

1. Create two lists of frequent ER users from Encounter. Program 6.1 defines the criterion for being selected for Healthy Living Inc.'s medical management program.

#### Program 6.1: Identify Frequent ER Users

```
*Summarize ED usage by patient; 
proc sql; 
  create table HighEDUse as 
   select memberid, count(*) as NumVisits, sum(AmtPaid) as Paid 
format=comma10.0 
   from DW.Encounter 
  where category='ER' and status='Paid' and dos>=intnx('year',today(),-1,'b')
   group by memberid; 
quit; 
*Retain patients with more than 23 ED visits; 
proc sort data=HighEDUse; 
  by descending NumVisits; 
   where NumVisits>23; 
run; 
*Summarize inpatient stays by patient; 
proc sql; 
   create table HighInpatientUse as 
   select memberid, count(*) as NumVisits, sum(AmtPaid) as Paid 
format=comma10.0 
   from DW.Encounter 
   where category='Inpatient' and status='Paid' and 
dos>=intnx('year',today(),-1,'b') 
   group by memberid; 
quit; 
*Retain members whose total inpatient costs exceed $150,000; 
proc sort data=HighInpatientUse; 
  by descending Paid; 
   where paid>150000; 
run; 
*Create a data set containing the two population lists; 
proc sql; 
   create table DW.PopulationList as 
   select memberid, 'High ED Utilization' as NameofList 
   from HighEDUse 
   union
```

```
select memberid, 'High Inpatient Cost' as NameofList
   from HighInpatientUse; 
quit;
```
The INTNX function is used to advance a date by a certain interval. In the previous code, it decrements the current date by one year, and returns a value equal to one year prior to today.

2. Add POPULATIONLIST to the information map created in Chapter 5. Create an inner join between DEMOGRAPHICS and POPULATIONLIST. See section 5.3.2, "Joining Tables," in Chapter 5 for more information.

Figure 6.1: Specify Relationship between Tables

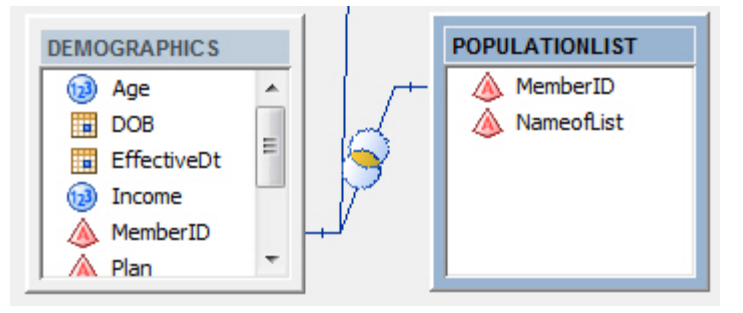

3. Require POPULATIONLIST to be used every time the map is accessed. On the **Required Tables** tab of the Information Map Properties dialog box, move **POPULATIONLIST** to **Required tables**. See section 5.3.6, "Creating Filters," in Chapter 5 for more information.

Figure 6.2: Information Map Properties Dialog Box

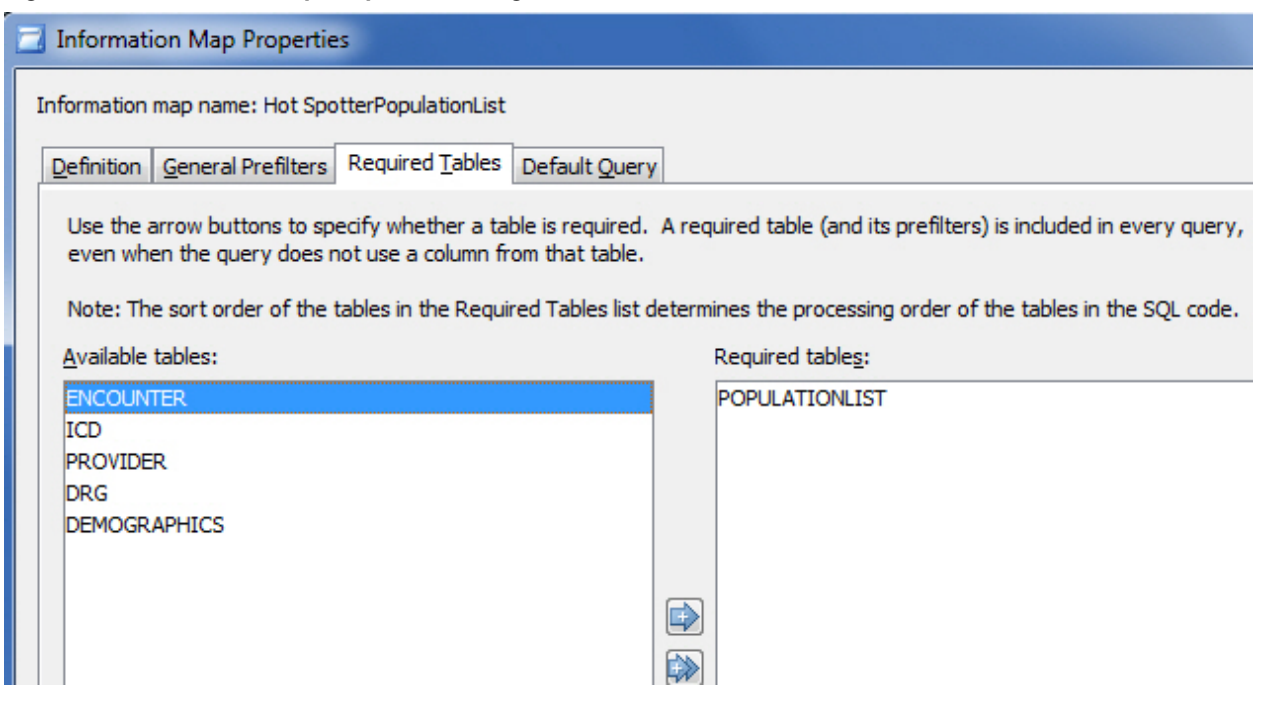

4. Add **NameofList** from **POPULATIONLIST** to the information map.

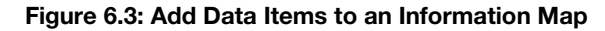

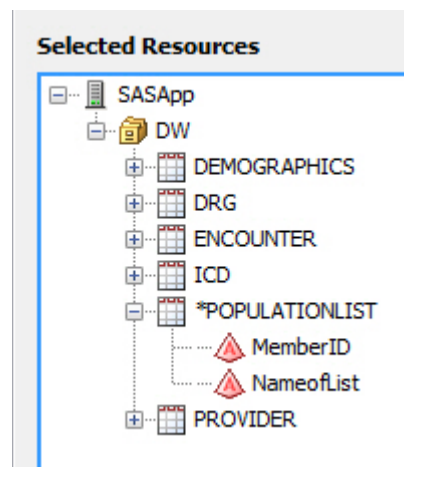

The asterisk to the left of **POPULATIONLIST** in **Selected Resources** denotes that it is a required table.

5. Change the value-generation method for **NameofList** so that it can be filtered in SAS Web Report Studio. For **Value-Generation Method** in the **Data Item Properties** dialog box, Select **User selects values from a dynamic list**. See section 5.3.7, "Revisiting Data Item Properties," in Chapter 5 for more information.

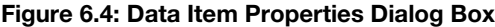

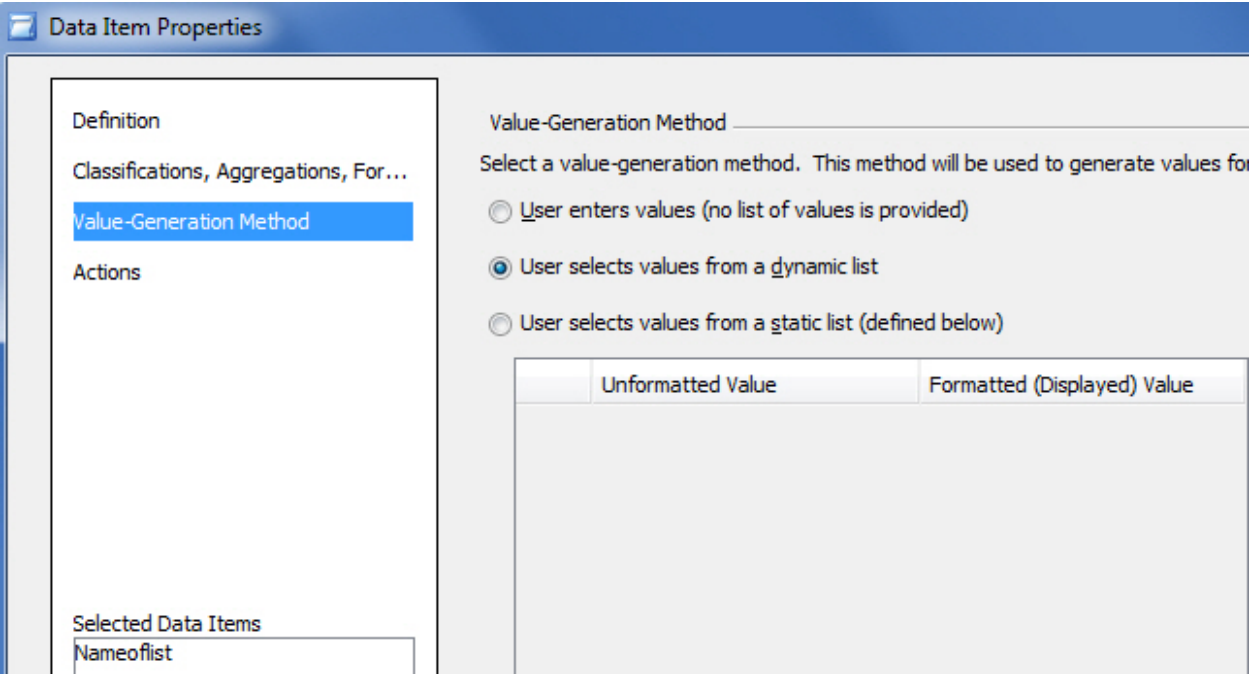

A dynamic list sends a query to retrieve values for a data item each time it is filtered. This adds processing time, but ensures complete and updated values.

A static list can be created and stored in the information map itself, avoiding a query every time the data item is filtered. Data items with values that do not change frequently are ideal candidates for a static list.

#### <span id="page-9-0"></span>6.3 Application Architecture

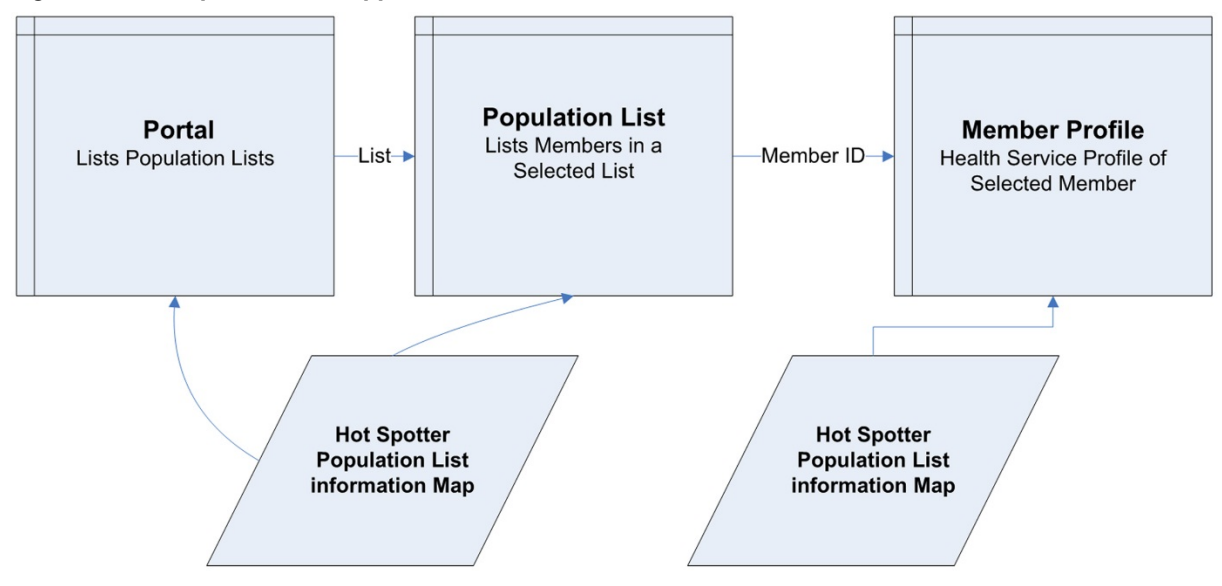

Figure 6.5: Hot Spotters Web Application Architecture

As Figure 6.5 shows, the design of the Hot Spotters web application is simple. It contains three SAS Web Report Studio reports that are linked to each other.

- 1. **Portal** is the gateway to the application. It shows the lists of populations being monitored.
- 2. **Population List** returns one row per patient belonging to a list selected by the user in Portal.
- 3. **Member Profile** shows the health service profile of the member selected by the user in Population List. The report can be used to profile any member of Healthy Living Inc.

The first two SAS Web Report Studio reports are sourced from the Hot Spotters POPULATIONLIST map created in the last section. Member Profile is sourced from the Hot Spotters information map created in Chapter 5. The Hot Spotters map includes all members of Healthy Living Inc., giving Member Profile a broader focus. The Hot Spotters map is a useful research tool because it can be used to profile any member of Healthy Living Inc.

#### <span id="page-9-1"></span>6.4 The Basics of SAS Web Report Studio

In this section, you create Portal*,* which serves as the gateway to the Hot Spotters web application.

As Figure 6.6 shows, a clinician uses Portal to view population lists. The clinician then selects one of the lists to focus on a population cohort.

Figure 6.6: Portal Report

## **Healthy Living Inc**

### **Medical Management Portal**

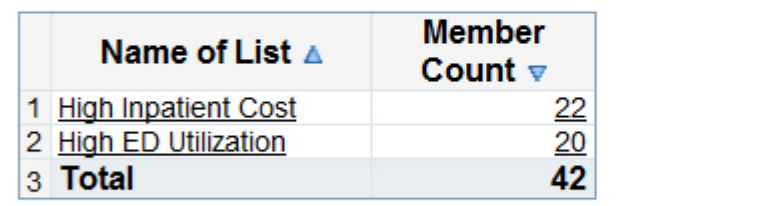

### Report Created From: Hot SpotterPopulationList

#### <span id="page-10-0"></span>6.4.1 Accessing SAS Web Report Studio

SAS Web Report Studio is the primary report writing tool for SAS BI. It is an Internet tool that is accessed by entering a URL provided by the SAS administrator. Usually, the URL takes the following form:

http://*<servername.yourcompanyname.com>*:8080/SASWebReportStudio

Clicking the URL opens a Log On to SAS dialog box, in which the user enters a user name and password. This enables the SAS Metadata Server to allow only authorized users.

1. Click **New report** in the Getting Started dialog box to create Portal.

#### Figure 6.7: Getting Started with SAS Web Report Studio

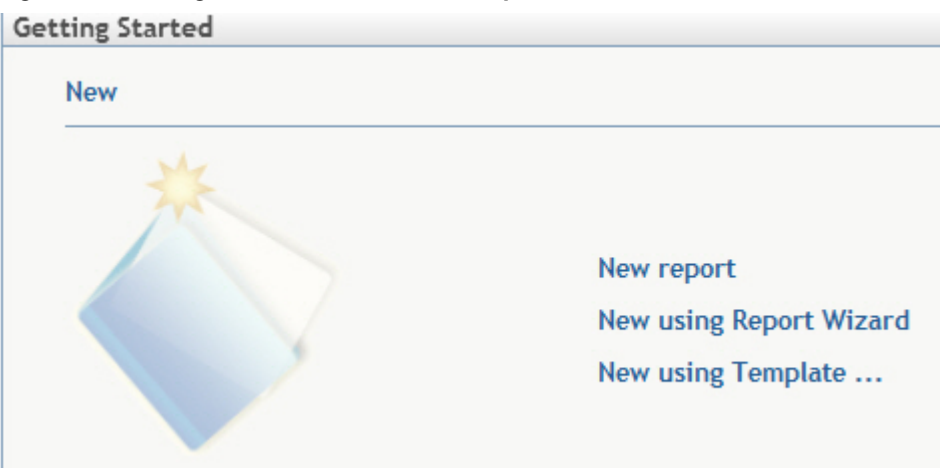

Users new to SAS Web Report Studio can use the Report Wizard, which gives step-by-step instructions on creating reports. Experienced SAS Web Report Studio users can create and use report templates, which make it easy to propagate the same look and feel among reports.

Gehring, Renu. SAS Business Intelligence for the Health Care Industry: Practical Applications. Copyright © 2013, SAS Institute Inc., Cary, North Carolina, USA. ALL RIGHTS RESERVED. For additional SAS resources, visit support.sas.com/bookstore.

#### <span id="page-11-0"></span>6.4.2 Creating a Summary Report

SAS Web Report Studio has a simple, intuitive interface as shown in Figure 6.8 and explained in Table 6.1.

#### Figure 6.8: Basics of SAS Web Report Studio

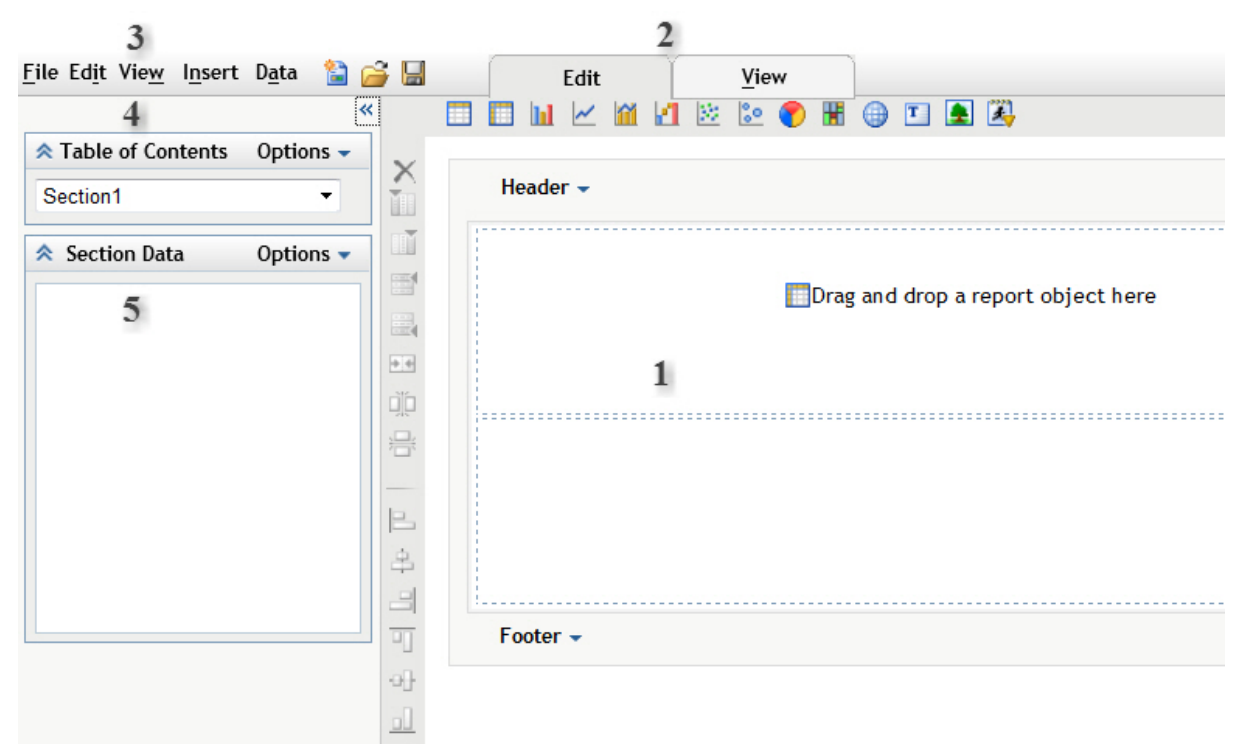

#### Table 6.1: Basics of SAS Web Report Studio

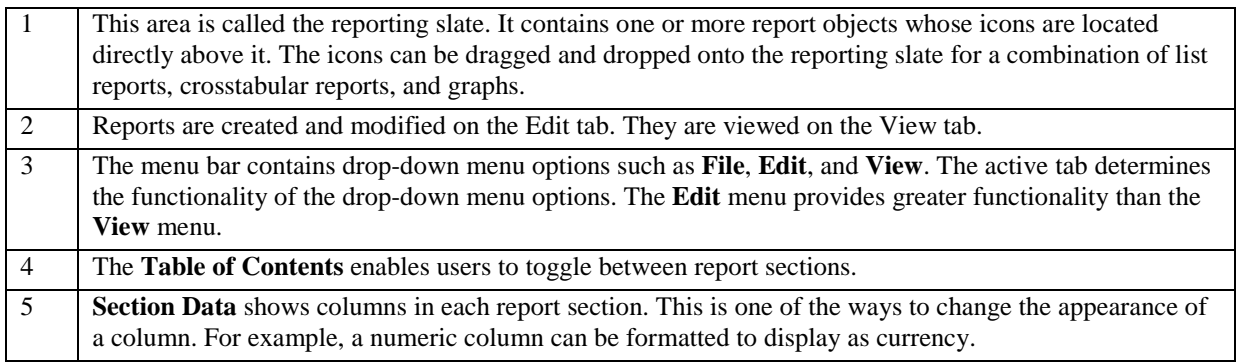

SAS Web Report Studio's ability to create multi-sectioned reports is especially pertinent to the health-care industry. A health insurance company with different plans for its Medicaid, Medicare, and commercial populations can use the same template for reporting on each of these plans, and it can view the reports separately. In addition, hospitals can report on inpatient and outpatient services differently.

- 1. Drag and drop the list report icon onto the reporting slate.
- 2. A yellow caution sign appears. This is SAS Web Report Studio's generic report error message that, in this case, indicates that there is no data for the report.
- 3. To specify a data source, select **Select Data** from the **Data** menu.
	- a. Click **Select Data Source**, and navigate to the Hot Spotters POPULATIONLIST information map.

b. Move relevant columns from **Available data items** to **Selected data items**.

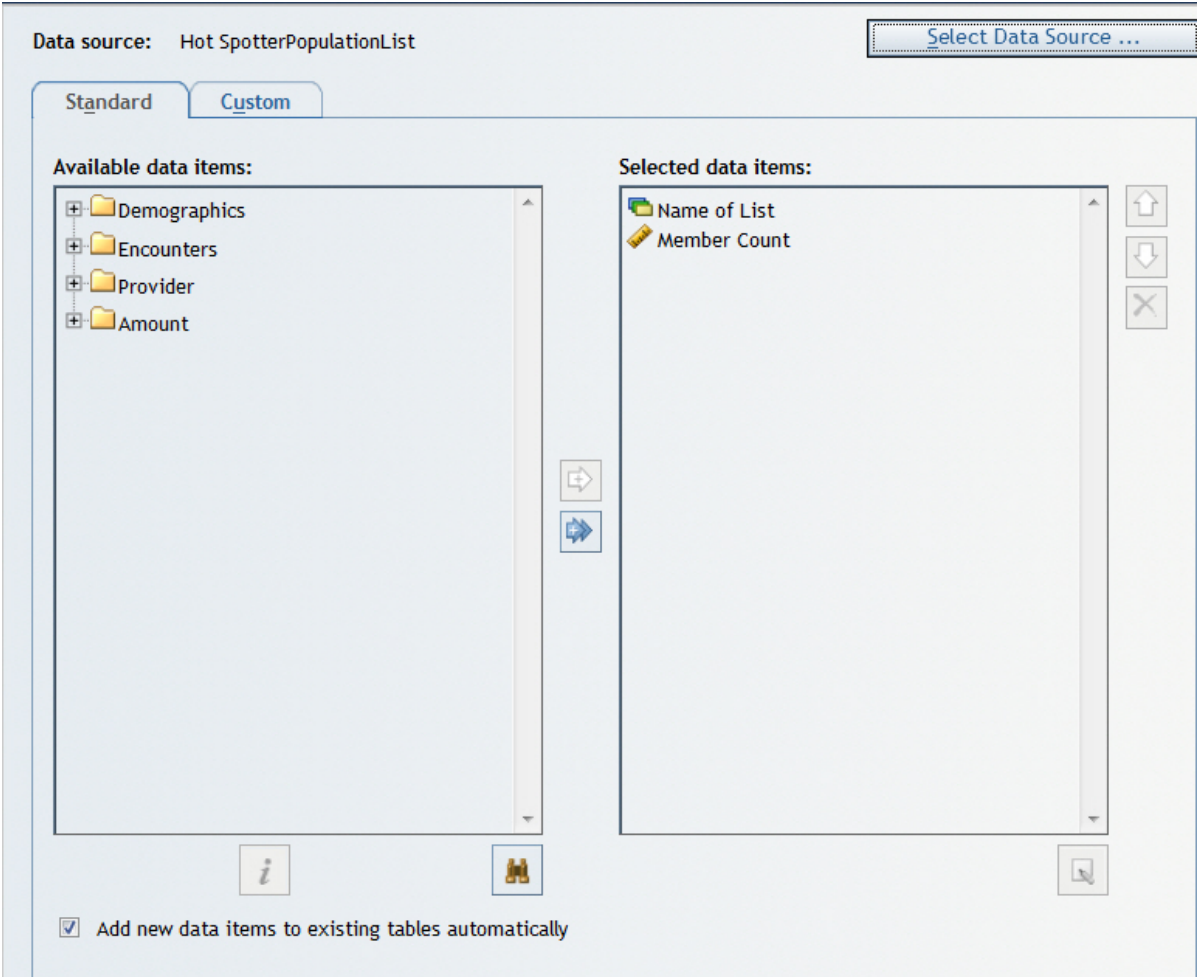

#### Figure 6.9: Select Data for Report

c. SAS Web Report Studio allows two types of columns—category and numeric. Because NameofList is a character variable, it is classified as a category column. MemberCount is a numeric column.

In SAS Web Report Studio, the following icons can be helpful: Provides information about each column. Finds columns. This is useful if your source data contains a large number of columns. **N**  Renames columns. When selected, the **Add new data items to existing tables automatically** check box allows new variables to

be added to all report objects automatically. This is more of a hindrance than a help. Consider a complex report with several report objects with different columns. If you want to add one more column to a single report object, but have forgotten to deselect the check box, the new column is added to all report objects.

- 4. Add a header and footer.
	- a. Click **Header** in the reporting slate.
	- b. Enter a title for the report. Images can be inserted using the **Banner image** menu if they have been uploaded by a SAS administrator.

#### Figure 6.10: Generate a Header

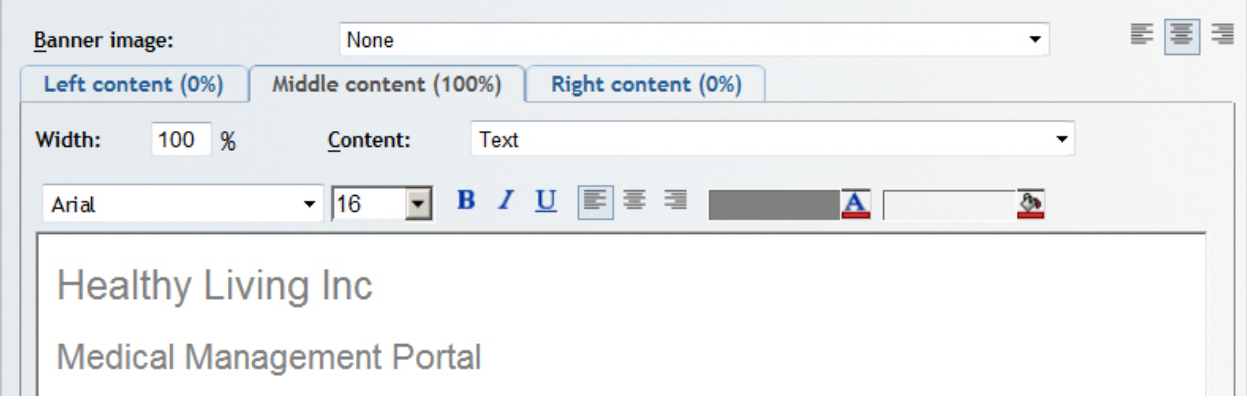

To use an image in SAS Web Report Studio, launch SAS Management Console as an unrestricted user.

- 1. From the **Folders** tab, navigate to **SAS Folders → System → Applications → SAS Web Report Studio → Common → BannerImages**.
- 2. Right-click **BannerImages**, and select **Add Content** from **External Files or Directories**.
- 3. Add images.
- 4. Restart the web container application (JBoss, WebSphere, or WebLogic) for the images to become available.
	- c. Click **Footer** in the reporting slate.
	- d. Enter a footnote, inserting **Data Source Name** from the **Dynamic text (optional)** field as shown in Figure 6.11. Dynamic text fields are comparable to system-supplied macro variables.

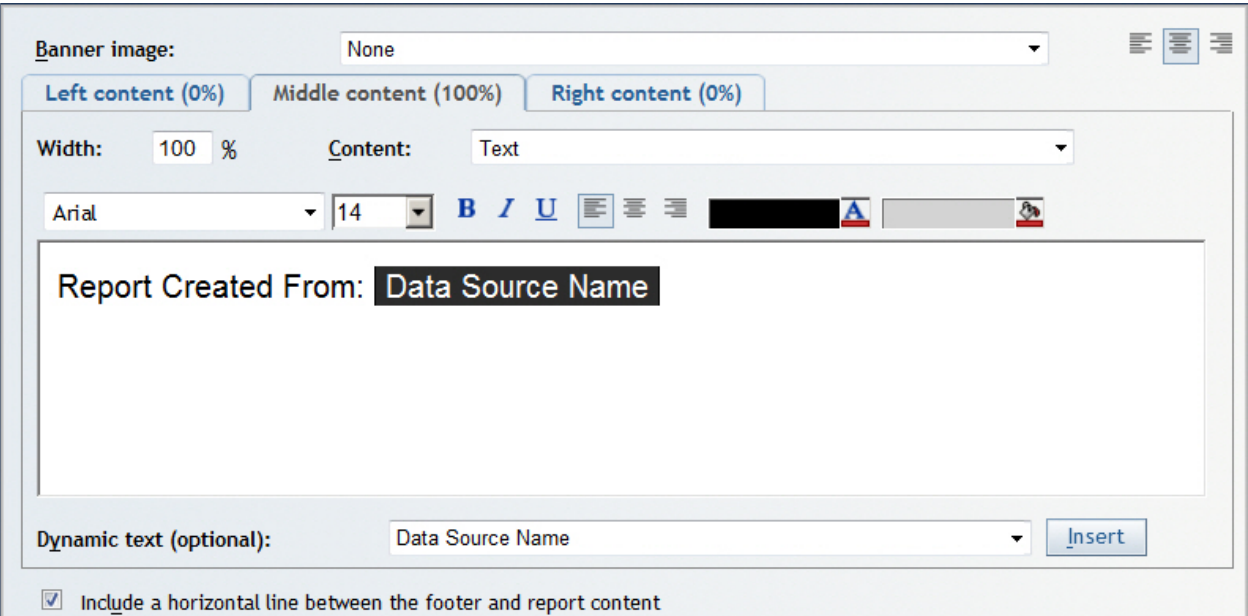

#### Figure 6.11: Create a Footer

5. To modify column formats, right-click **Member Count** in **Section Data** and select **Format**.

#### Figure 6.12: Modify Formats

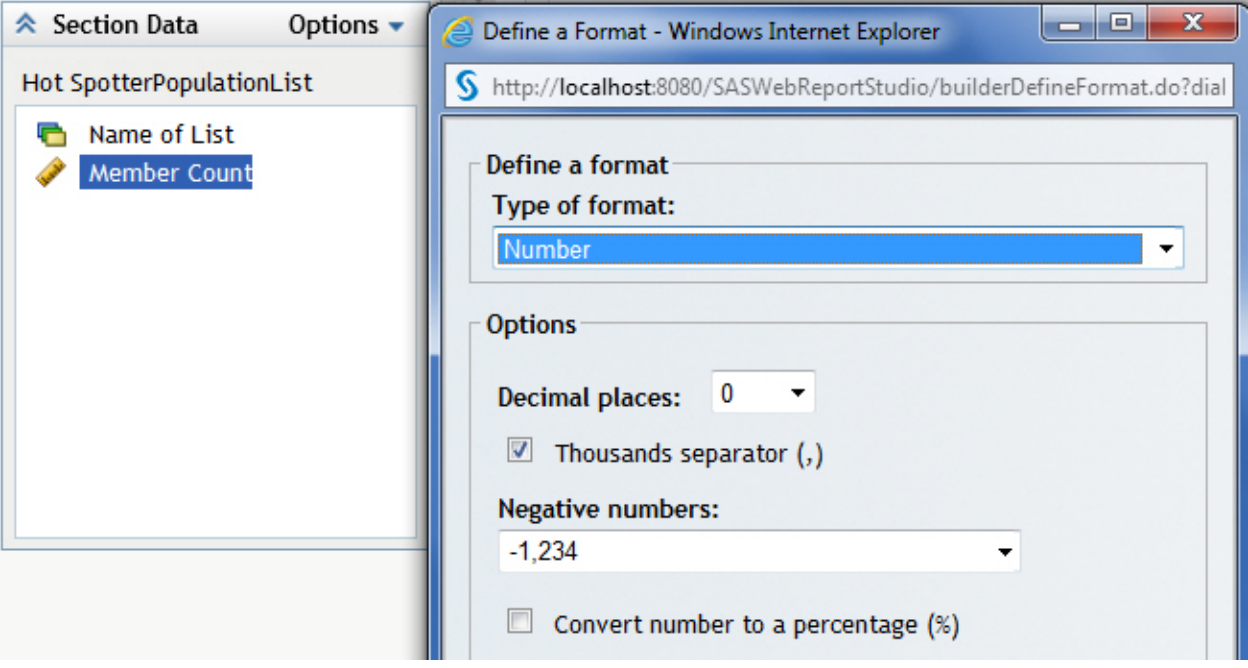

- 6. To customize a report object's appearance, right-click on the report object on the **Edit** tab, and select **Properties**.
	- a. The **General**, **Text**, and **Totals** tabs enable you to customize a report.

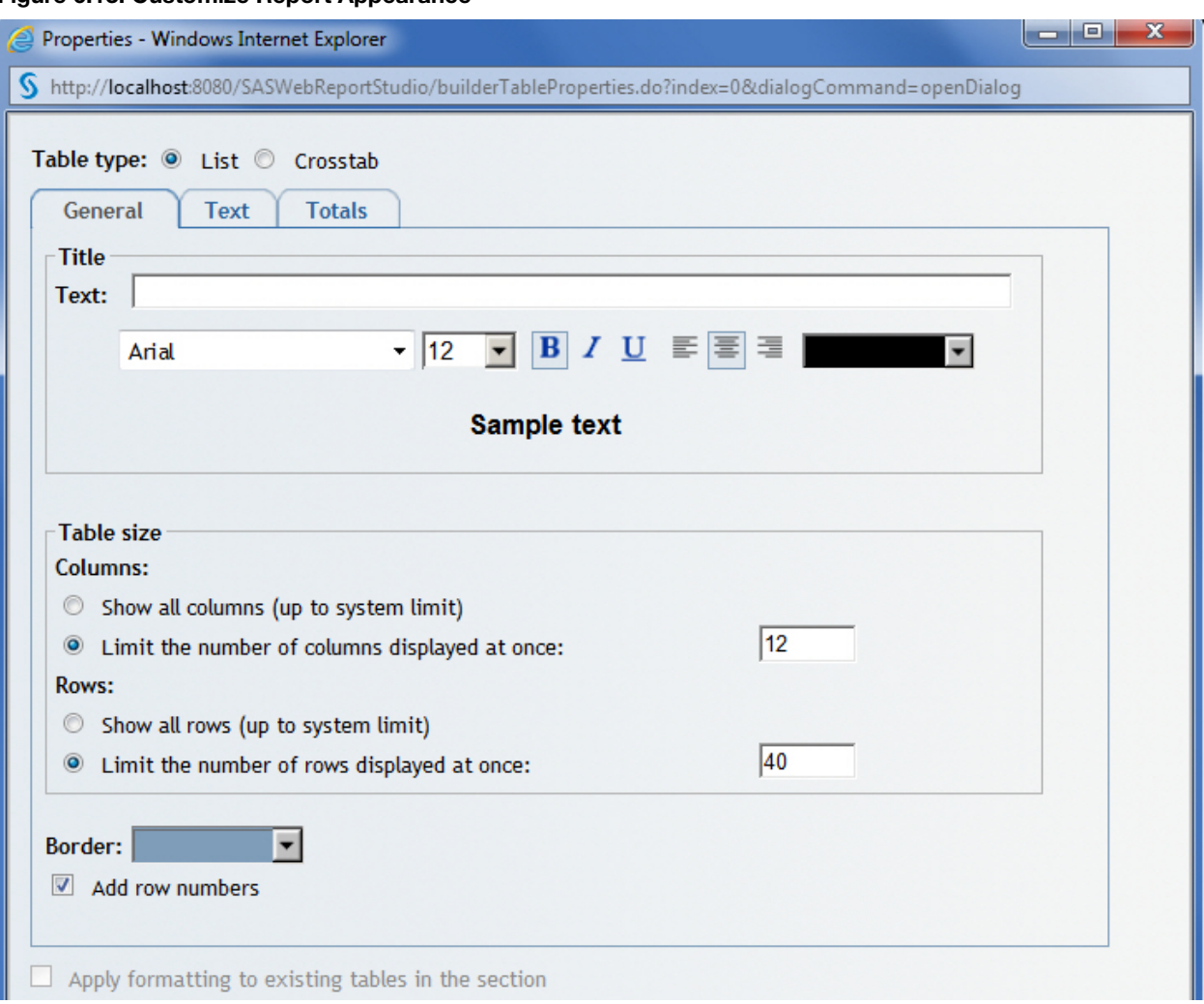

#### Figure 6.13: Customize Report Appearance

containing several tables. Perfect one table, and then extend its look to the remaining tables in the report with a single click.

To extend the appearance of one report object to all other report objects in a section, select the **Apply formatting to existing tables in the section** check box on the **General** tab of the **Properties** dialog box. If there is only one report object, then this check box is grayed out. This check box is useful for a report

#### 7. Click on the **View** tab to see the results. Portal presents member counts by population list.

#### Figure 6.14: Portal Report

# **Healthy Living Inc Medical Management Portal**

#### **Applied filters: None**

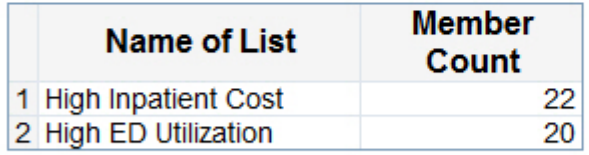

### Report Created From: Hot SpotterPopulationList

Because Portal does not have any filters, the line **Applied filters** can be removed by deselecting **Applied Filters** from the **View** menu on the **Edit** tab.

#### <span id="page-16-0"></span>6.4.3 Working with Report Results

SAS Web Report Studio enables you to work with report results in various ways. Columns can be sorted or rearranged. Totals can be added. Report styles can be changed.

1. To sort by **Name of List**, click on the text of the column name. This displays a menu as shown in Figure 6.15.

#### Figure 6.15: Work with a Single Column in a Report

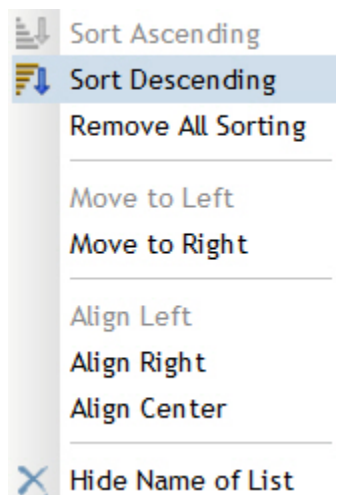

2. To sort by multiple columns, right-click anywhere in the report except on the text of a column name. a. Select **Sort Priority** as shown in Figure 6.16.

### Assign Data ... Sort Priority ... **Total** ... Percent of Total ... Filter and Rank ... Conditional Highlighting ... Report Linking ...  $\times$  Remove Table **Data Source Details** Properties

Figure 6.16: Work with Report Results

b. Specify a sorting hierarchy.

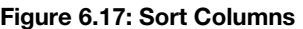

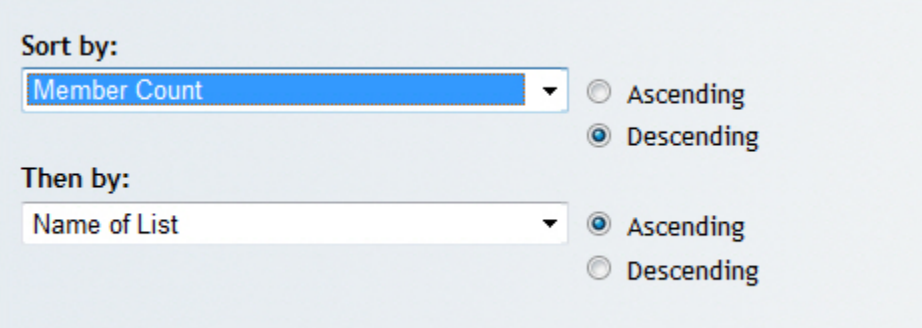

3. To add column totals, select **Total**, and then check **Totals**.

SAS Web Report Studio enables the conditional highlighting of data and calculates column-based and rowbased subtotals and totals.

In addition, you can filter report results on the basis of a column's values or rank. As health-care cost data tends to be top-heavy (for example, a minority of patients makes up the majority of the costs), the ability to rank data is useful.

4. Click the **View** tab to confirm that Portal is sorted and contains a total.

Figure 6.18: Portal Report

## **Healthy Living Inc**

### **Medical Management Portal**

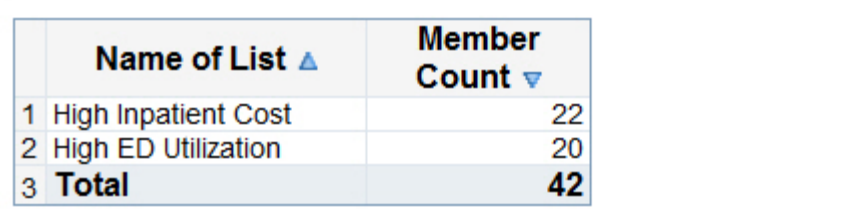

### Report Created From: Hot SpotterPopulationList

The addition of cost and utilization measures makes this report more meaningful. These measures can be further broken out by category such as inpatient, outpatient, pharmacy, primary care, and specialist care services. Clinical condition markers can be informative. You might want to know what percentage of each population has asthma or COPD. Similarly, you might benefit from demographic data, such as age and sex distributions.

#### <span id="page-18-0"></span>6.4.4 Saving a Report and Exporting Results

#### Saving a Report

SAS Web Report Studio offers three ways to save a report.

- 1. **Data is automatically refreshed** runs the query underlying the report every time the report is accessed. This makes the data in the report dynamic and up-to-date. However, reports accessing a large quantity of data might take longer to process.
- 2. **Data can be manually refreshed** saves a snapshot of the report. You have the option of manually running the report for the most recent data.
- 3. **Template** saves the report as a template without any reference to the data. This is a useful shortcut for propagating reporting standards.

#### Exporting Results

Results from SAS Web Report Studio can be exported to other applications (such as Excel and Word) and to text files. There are two ways of exporting.

- 1. The first method is to select **Export** from the **File** menu. This method creates a ZIP file, which involves a cumbersome extraction process.
- 2. The most direct method to export to Excel or Word is to click on a report object, and then select **Export Table**. This method enables users to choose variables and rows to export. Only the data portion of the current report object is exported, not the HTML graphics.

#### Figure 6.19: Export Report Results

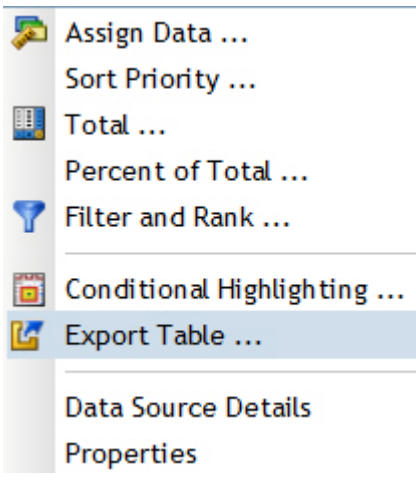

#### <span id="page-19-0"></span>6.5 Creating Prompted Reports

In this section, you create Population List and Member Profile, the two remaining reports of the Hot Spotters web application. These are prompted reports because they present the user with prompts, and then run based on information the user enters.

#### <span id="page-19-1"></span>6.5.1 Creating the Population List Report

- 1. Repeat steps 1 and 2 from section 6.4.2, "Creating a Summary Report."
- 2. Add data items to **Selected data items**.

#### Figure 6.20: Select Data for Report

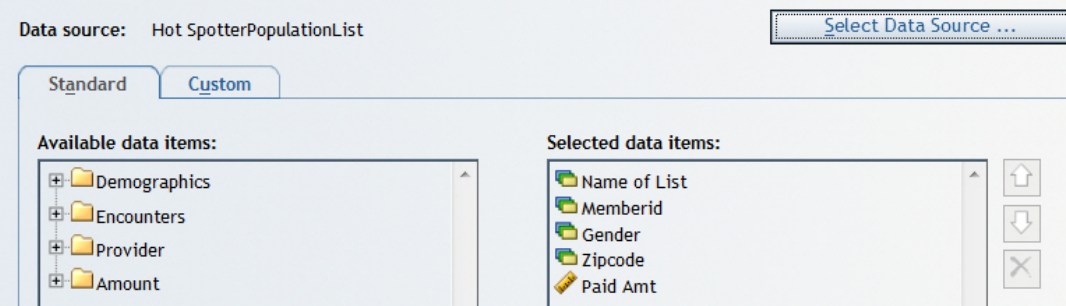

- 3. Select **Summarization Options** from the **Data** menu to control how Paid Amt is aggregated.
	- a. Select **Summarize similar rows (Aggregated data)** to aggregate **Paid Amt** by member. This is shown in Figure 6.21.

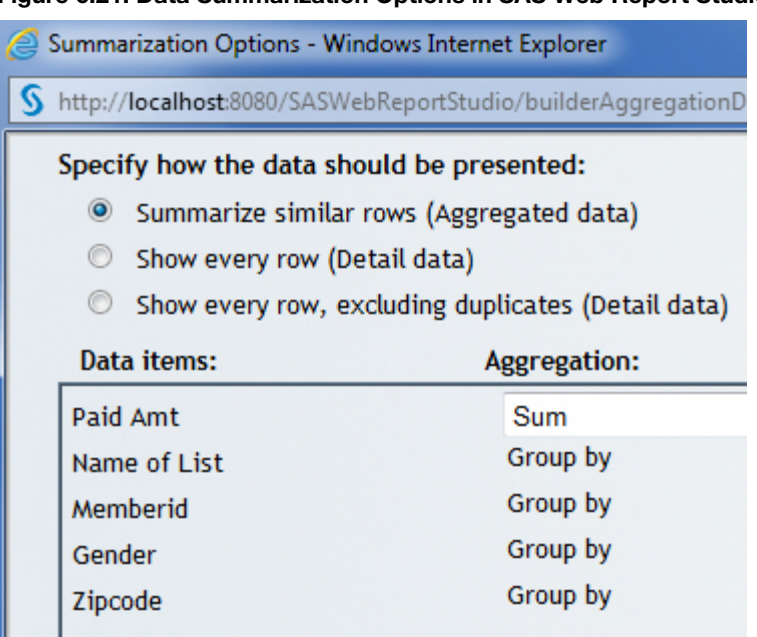

Figure 6.21: Data Summarization Options in SAS Web Report Studio

4. Click the **View** tab to view results.

#### Figure 6.22: Population List Report

### **Healthy Living Inc**

### **Population List Report**

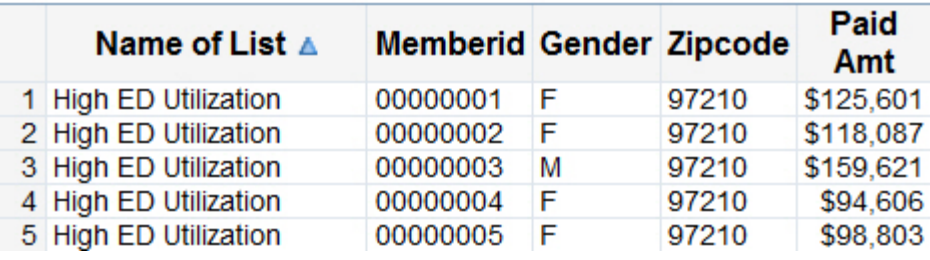

As with Portal, the addition of cost and utilization measures makes the Population List report more meaningful. A synopsis of clinical conditions and risk scores might be informative. You might want to know what percentage of each population has asthma or COPD.

- 5. Build a prompted filter for Name of List.
	- a. Select **Section Filters** from the **Data** menu on the **Edit** tab.
	- b. **Apply predefined filters** consists of filters defined in the source map. Because the Name of List filter does not exist in the information map, click **New** to create a custom filter.

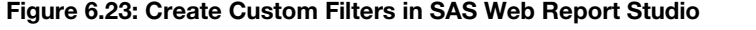

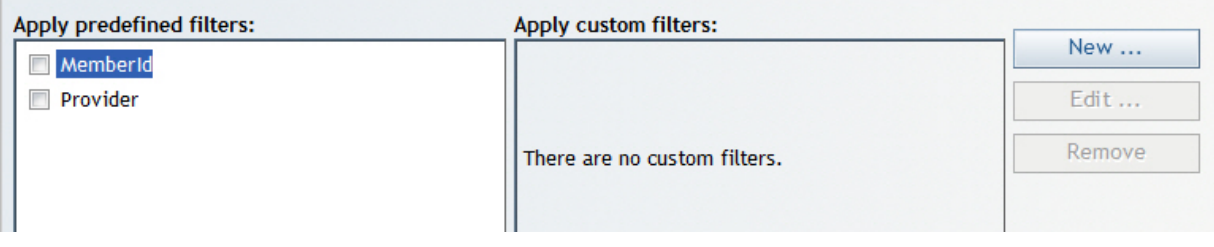

A prompted filter is different from a filter on report results. A prompted filter subsets data before a report processes. A filter on report results limits results that have already been retrieved. Although both filters achieve the same objective, a report with a preprocessing filter is more efficient than one with a postprocessing filter. Prompted filters are especially relevant to BI application development within the data-heavy health-care industry.

SAS programmers might benefit from the following analogy. A report with a prompted filter operates like a WHERE statement in a SAS DATA step. The data subset is done before results are retrieved. A report with a filter on report results operates like an IF statement in a SAS DATA step. The data subset is done after the results are retrieved.

An information map with several well-thought-out prompted filters can feed a multitude of SAS Web Report Studio reports. Build filters once, and then use them repeatedly in different reports to maximize the efficiencies from maps. Filters in information maps decrease web application maintenance time and promote design simplicity.

c. Enter values as shown in Figure 6.24 and explained in Table 6.2.

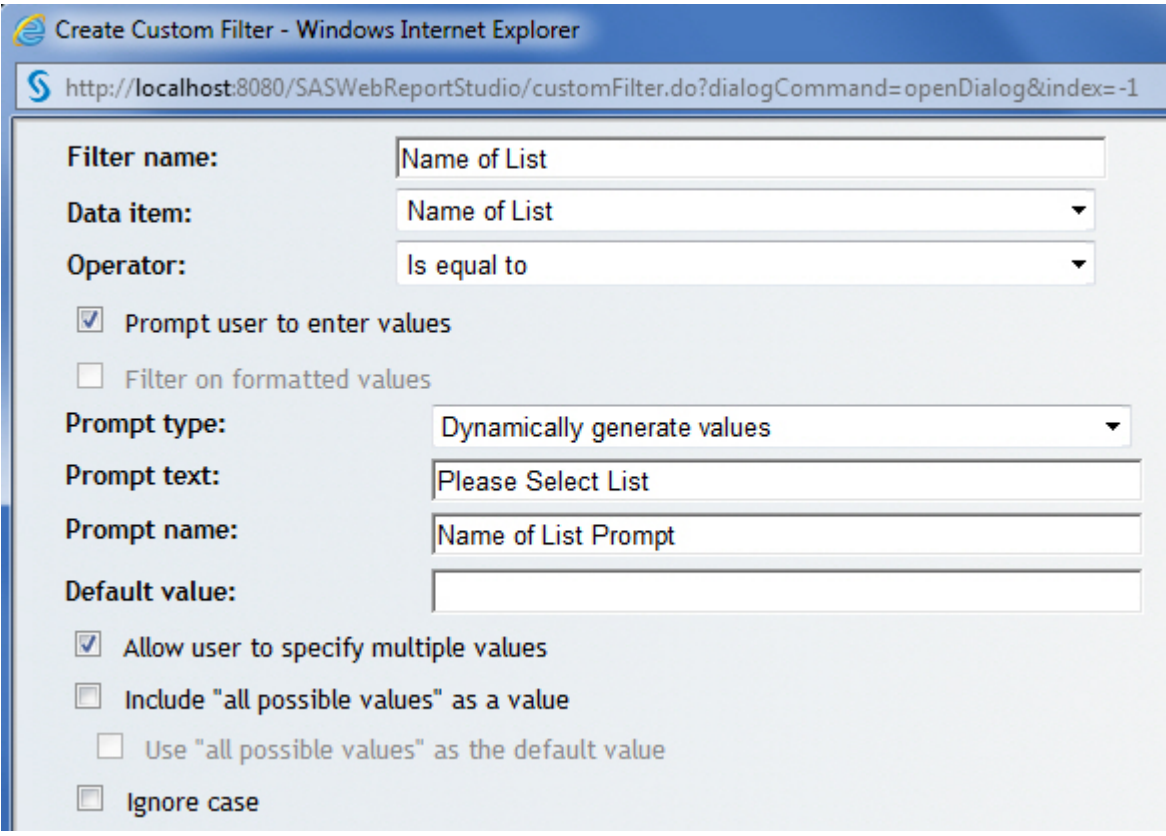

#### Figure 6.24: Create Prompted Filters in SAS Web Report Studio

#### Table 6.2: Create a Prompted Filter in SAS Web Report Studio

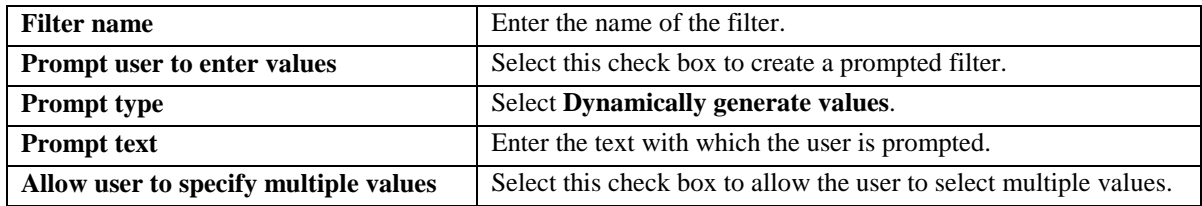

d. Select the **Name of List** filter, which appears in **Apply custom filters**.

#### Figure 6.25: Custom Filters in SAS Web Report Studio

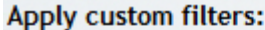

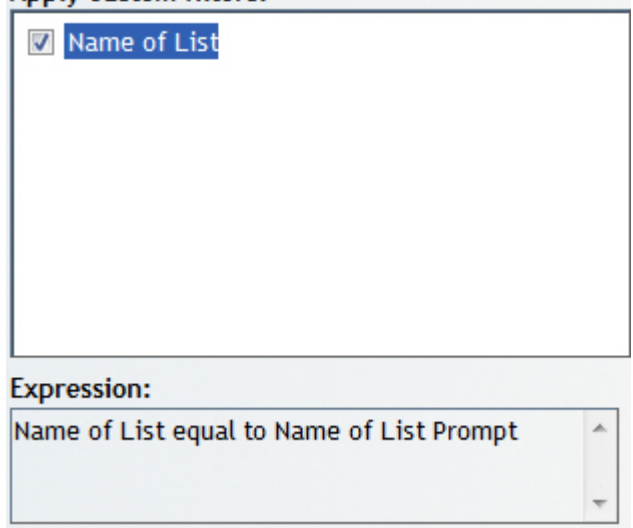

6. Click the **View** tab to test the report.

#### Figure 6.26: Prompted SAS Web Report Studio Report

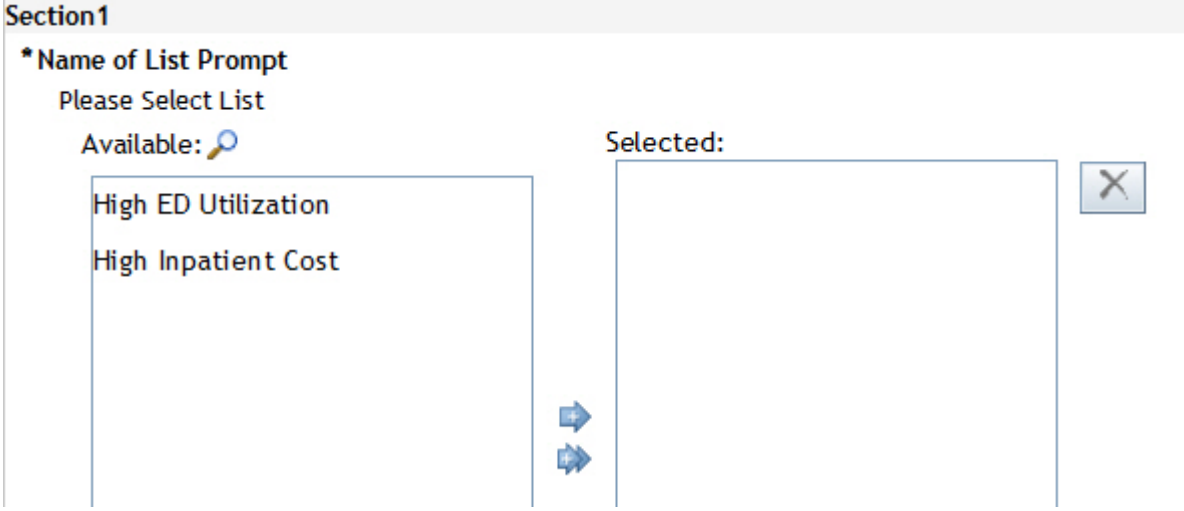

#### <span id="page-23-0"></span>6.5.2 Creating the Member Profile Report

Member Profile, the third report in the Hot Spotters web application, displays a member's complete demographic, utilization, and cost information for the past year.

Member Profile is sourced from the Hot Spotters information map, which includes all members. As a result, the Member Profile report can be used for any member of Healthy Living Inc.

You should take some time to consider the function and usefulness of Member Profile. A user enters the patient's ID and instantly receives a comprehensive patient profile. Because the report is web based, it is available on demand. It compiles demographic, utilization, and cost information. It is a quick way for a clinician or analyst to gather the most relevant facts about a patient. Data volume is not a concern because the report retrieves data for one patient at a time. Many departments at Healthy Living Inc. benefit from this useful research tool.

- 1. Repeat steps 1 and 2 from section 6.4.2, "Creating a Summary Report."
- 2. Add all of the data items from the information map to **Selected data items**.
- 3. Create three list reports as shown in Figure 6.27.
	- a. Drag and drop the list report object onto the reporting slate.

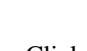

b. Click  $\overline{\phantom{a}}$  to add a new row to the reporting slate.

c. Repeat steps a and b to create three list reports.

Figure 6.27: Create Member Profile Report

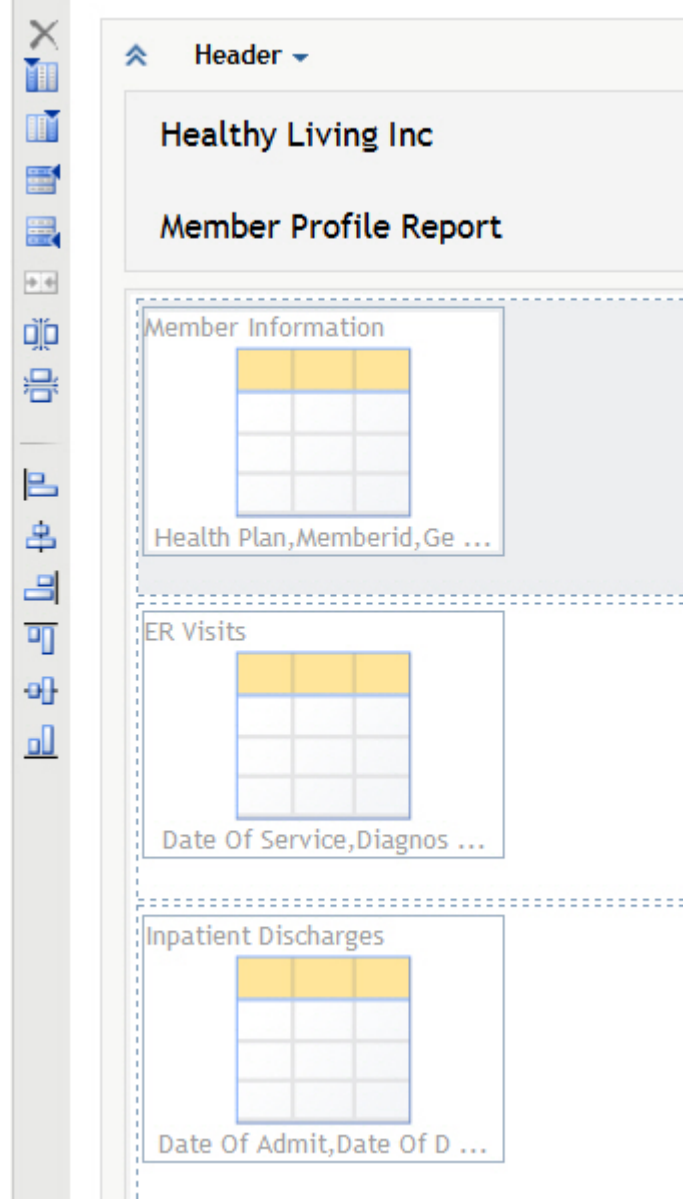

- 4. **Member Information** shows a patient's demographic information. To hide columns not related to demographic data, right-click on the report object, select **Assign Data**, and move columns to **Hidden**.
- 5. **ER Visits** shows a patient's ER experiences over the past year. Create a filter so that the report only shows ER visits.
	- a. To create a filter, right-click on the report object, and select **Filter and Rank.**
	- b. Click **Get Values**, and select **ER** as shown in Figure 6.28.

#### Figure 6.28: Set Up Report Filters

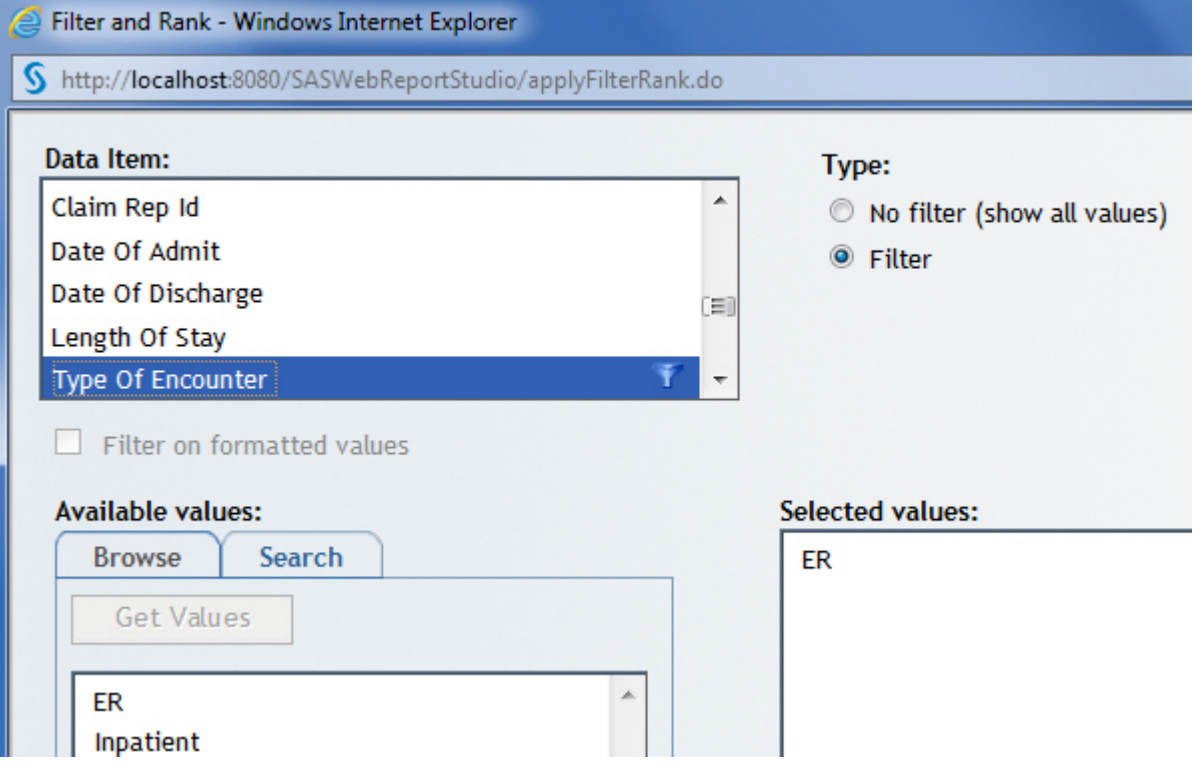

- 6. **Inpatient Discharges** shows a patient's hospitalizations over the past year. Repeat step 5 to show only inpatient data.
- 7. Add the **MemberID** prompt from the information map.
	- a. Select **Section Filters** from the **Data** menu on the **Edit** tab.
	- b. Select the **MemberId** prompt from **Apply predefined filters***.*

#### Figure 6.29: Use Predefined Filters

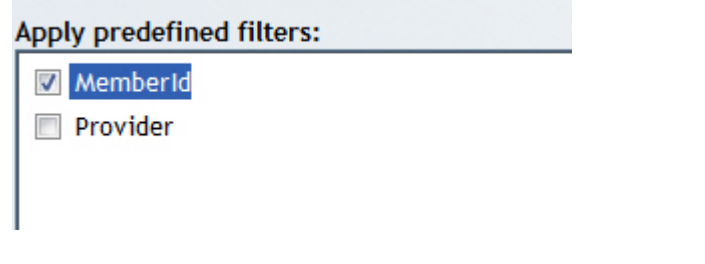

- 8. Right-click on any report object on the **Edit** tab, and select **Properties**. The Properties dialog box is shown in Figure 6.30.
	- a. Click through the **General**, **Text**, and **Totals** tabs and customize the report as needed.
	- b. To give the three reports a consistent look, select **Apply formatting to existing tables in the section**.

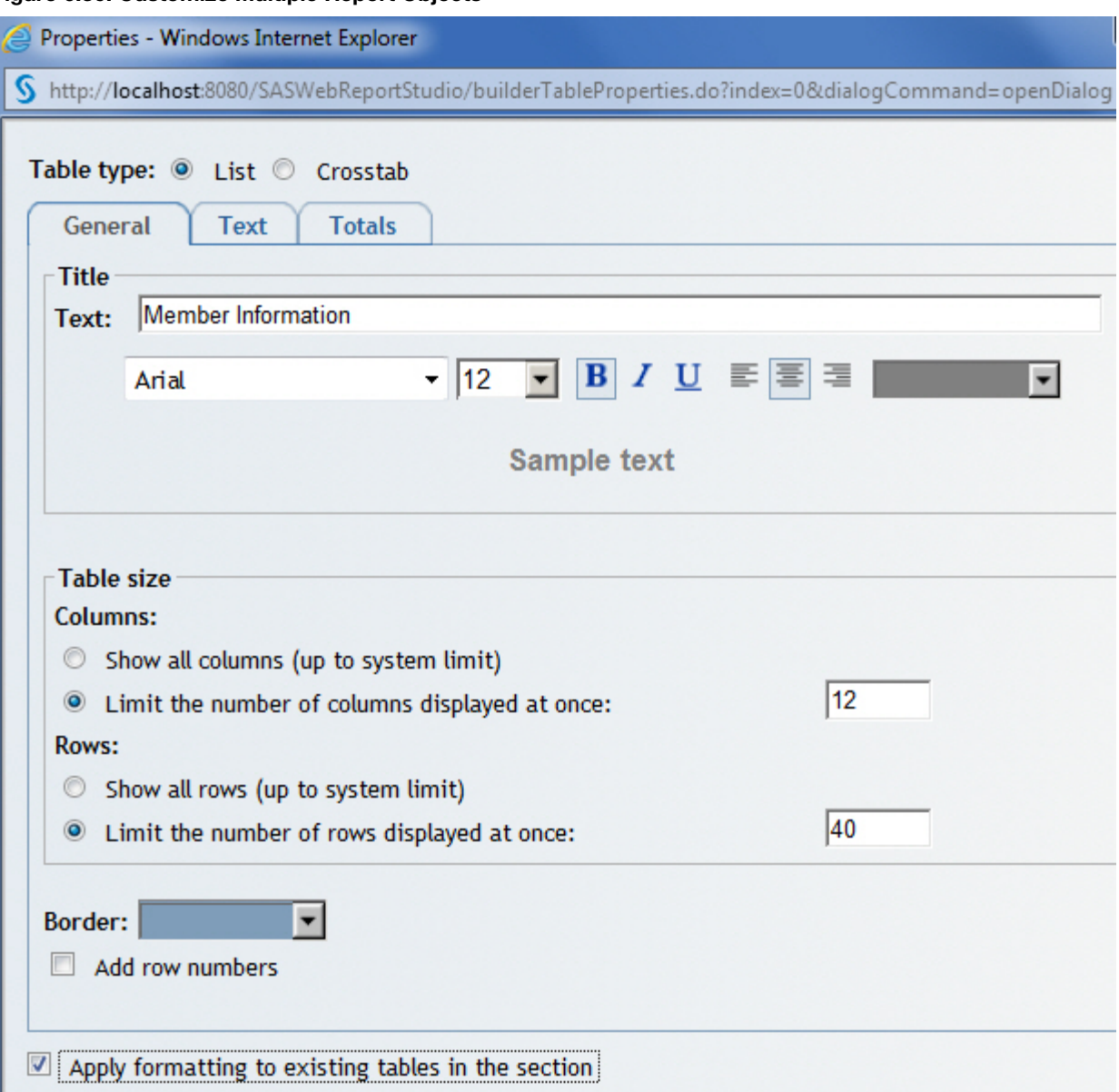

#### Figure 6.30: Customize Multiple Report Objects

c. Click the **View** tab to view Member Profile. Enter a **MemberID***,* and then click **View Report**.

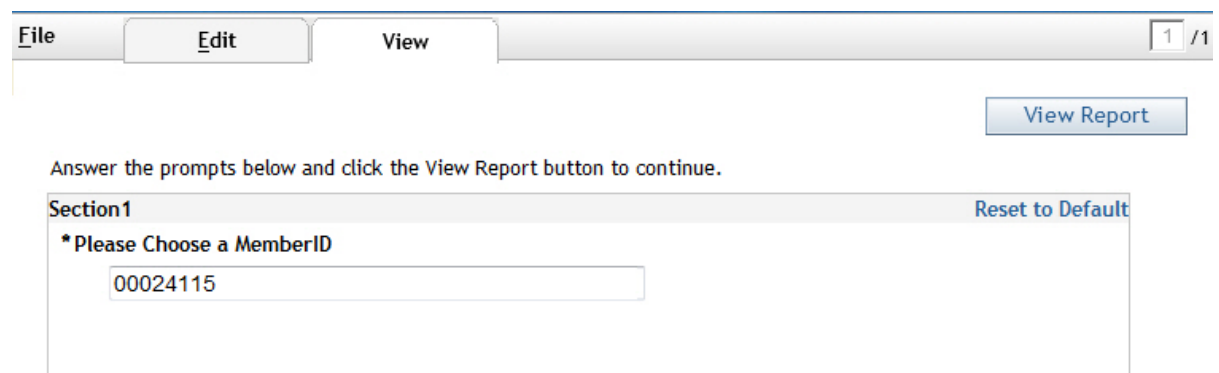

#### Figure 6.31: MemberID Prompt

d. The Member Profile report is shown in Figure 6.32.

#### Figure 6.32: Member Profile Report

**Healthy Living Inc** 

**Member Profile Report** 

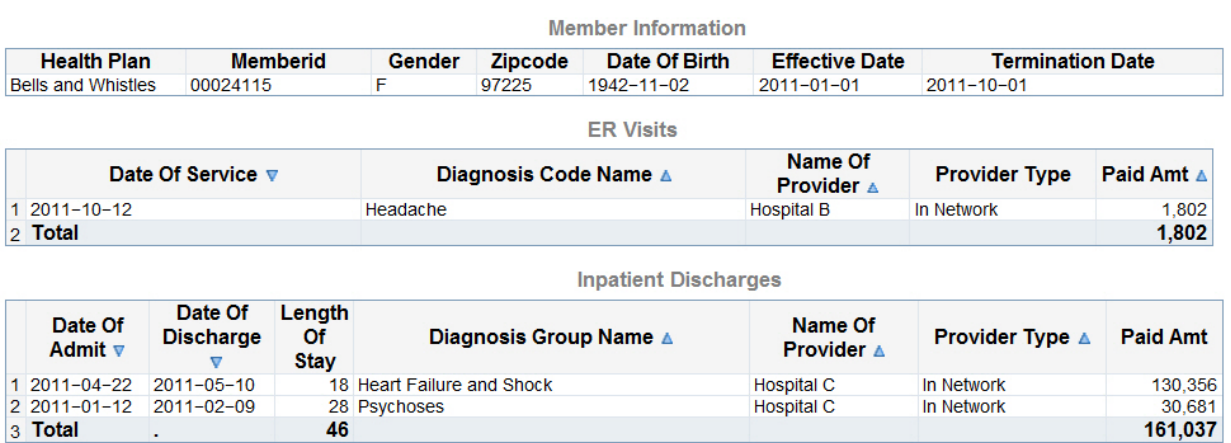

#### Report Created From: Hot Spotter

The design of the Member Profile report is simple, yet extremely powerful. Several tabular reports, each listing medical utilization, are stacked under an overall patient profile table. Each report shows only relevant columns. For example, the overall patient profile report shows patient demographic data. Medical utilization reports subset utilization by type.

The Member Profile report includes only ER and inpatient utilization because it is based on test data. In a realworld implementation, the report would include other types of medical utilization, such as primary care visits, specialty physician visits, outpatient hospital visits, and pharmacy use. Together with the patient demographic report, the various medical utilization reports offer a comprehensive overall view of the patient.

#### <span id="page-27-0"></span>6.6 Linking Reports

The previous two sections created three reports comprising the Hot Spotters web application. This section ties the reports together so that you can effortlessly navigate from one report to another.

The process of connecting reports together in SAS Web Report Studio is called report linking. It requires two reports, with at least one having a prompted filter.

SAS Web Report Studio also allows users to link reports without prompts. Reports can be linked to a web page as well.

To create the Hot Spotters web application, link the Portal and the Population List reports via NameofList*.* Then, link Population List to Member Profile via MemberID.

- 1. On the **Edit** tab, right-click Portal, and select **Report Linking**.
- 2. Create links as shown in Figure 6.33.
	- a. In the **Report Linking** dialog box, select **Include report links in the table**. This creates web links in the report rows, enabling users to navigate from one report to the other.
	- b. Select **An existing report or stored process**.
	- c. Navigate within SAS Folders to **Hot Spotter List**.
	- d. Click **Set Up Destination Report** to specify the linking value.

#### Figure 6.33: Report Linking

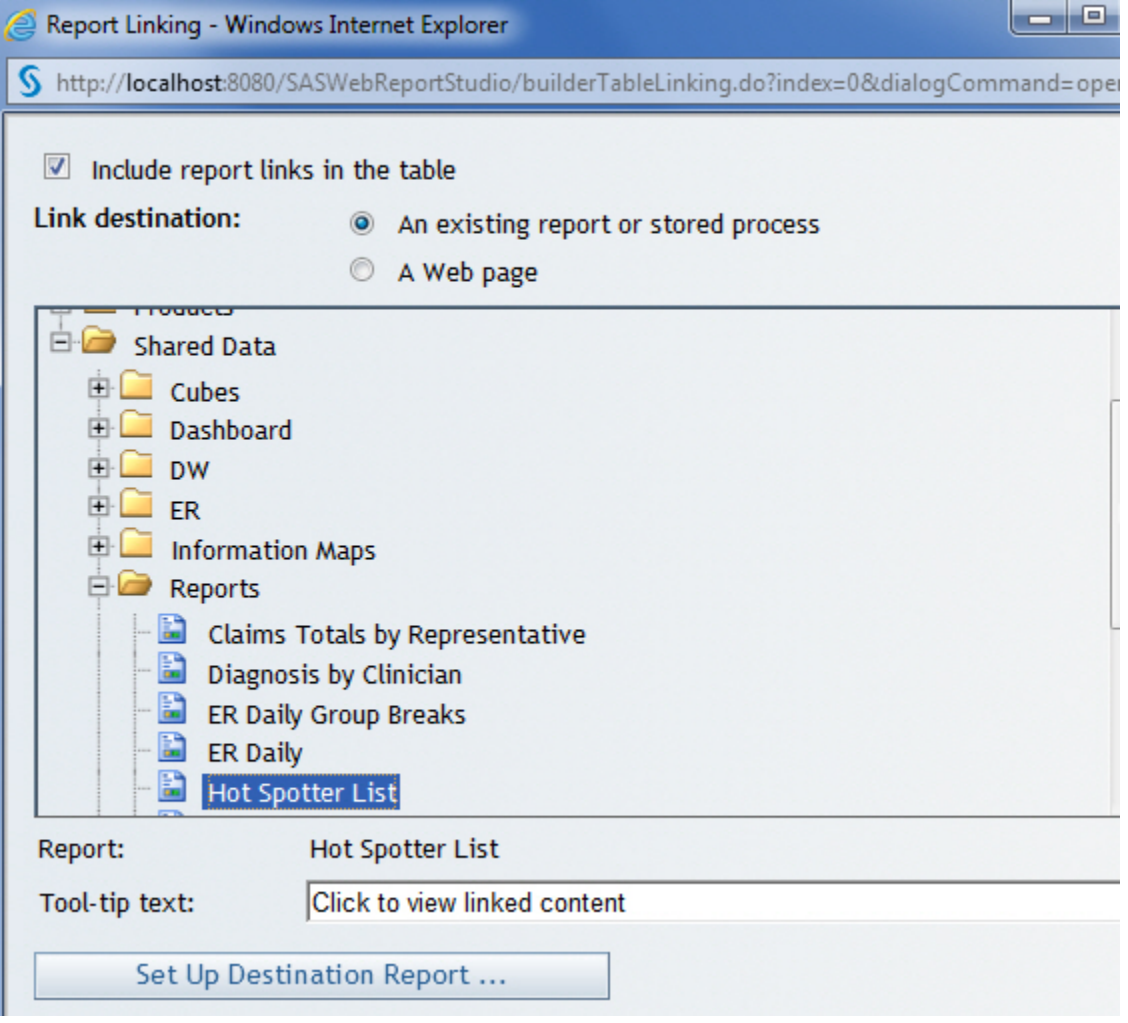

e. In the **Set Up Destination Report** dialog box, select **Name of List**. This is the prompt that receives the clicked value.

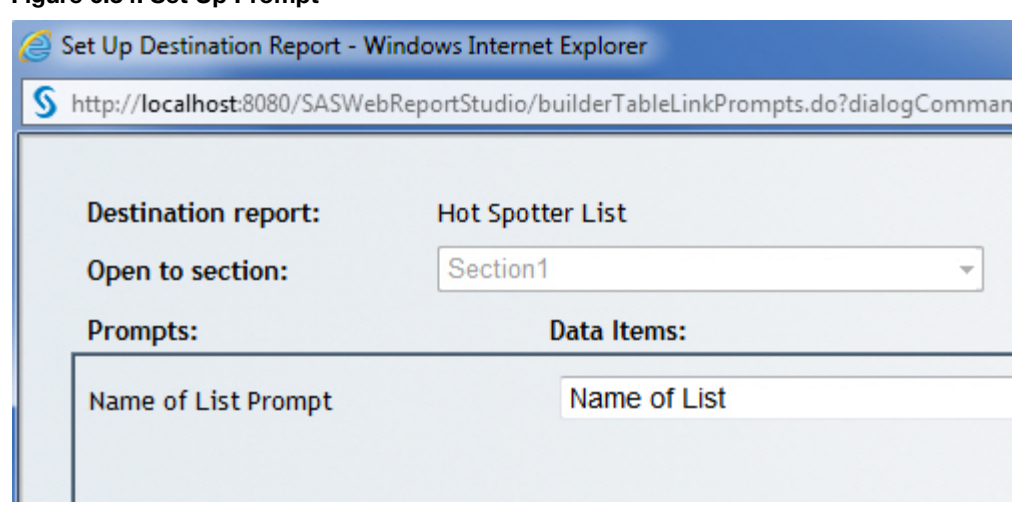

#### Figure 6.34: Set Up Prompt

3. Portal contains links in its data rows. Click on a link to navigate to **Hot Spotter List**.

#### Figure 6.35: Linked Reports

# **Healthy Living Inc**

### **Medical Management Portal**

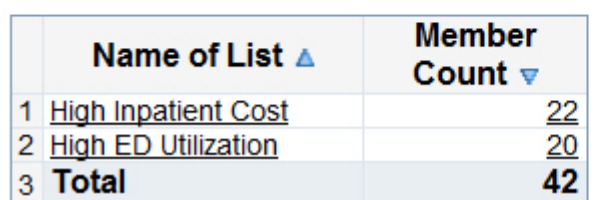

« Return to previous report: Hot Spotter Portal

### **Healthy Living Inc**

### **Population List Report**

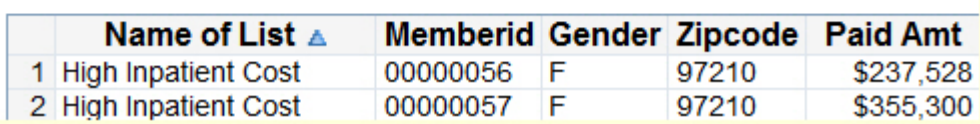

A report can be linked via a single parameter only. This is a limitation of SAS Web Report Studio. However, stored processes can be linked to a multi-prompted web report.

4. The two reports are now linked. It is easy to navigate from one report to another. To navigate back to Portal, click  $\triangleleft$  Return to previous report: Hot Spotter Portal (located at the top of the page.

Using the back button in the browser can return an error.

5. Repeat steps 1 through 3 to link Population List to Member Profile via MemberID.

A clinician from Healthy Living Inc. logs in to SAS Web Report Studio, views Portal, and navigates effortlessly between population groups, patient lists, and patients of interest. The clinician uses Member Profile as part of hot spotting or she uses it as an independent research tool.

#### <span id="page-30-0"></span>6.7 Conclusion

In this chapter, you created three reports in SAS Web Report Studio and connected them to each other to deliver a powerful and effective web application named Hot Spotters. The design was simple, yet extremely effective. You built reports with prompted filters, which were then used to pass information from one report to another. Consider additional enhancements that would be useful in a real-world application:

- 1. Member Profile can be further linked to an encounter-level report. This would provide the clinician with a detailed look into each encounter. Similar to Member Profile, the encounter-level report could be used independently.
- 2. Report linking does not always need to progress from summary data to detail data. For example, you can link Member Profile to a provider report and connect the two with a provider name.
- 3. Most insurance companies work with claims data, which includes lagged transactions but does not include recent medical encounters. To fill this gap, hospitals routinely send census data on a daily or hourly basis to insurance companies. Recent encounters can be incorporated with Member Profile, making the report a more useful tool for clinicians.

#### <span id="page-30-1"></span>6.8 Notes

1. Gawande, A. 2011. "The Hot Spotters." *The New Yorker*. Available at http://www.newyorker.com/reporting/2011/01/24/110124fa\_fact\_gawande.

### About The Author

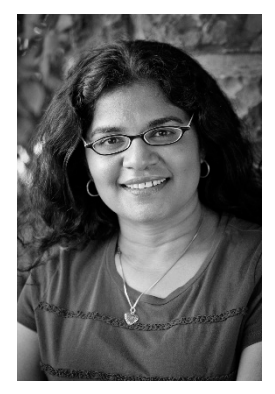

**Renu Gehring** is a SAS instructor and consultant. She is also an analyst at the health insurance company, CareOregon, Inc. A SAS user since 1993, she holds the following certifications for SAS 9: SAS Certified Base Programmer, SAS Certified Advanced Programmer, SAS BI Content Developer, and SAS Certified Platform Administrator.

Renu is passionate about teaching SAS technologies to transform business processes. Her expertise is in combining the power of SAS programming and SAS Business Intelligence to build effective and actionable SAS applications. She has an undergraduate degree in History and Economics from Mount Holyoke College and a graduate degree in Economics from Brown University.

Learn more about this author by visiting her author page at [support.sas.com/gehring.](support.sas.com/gehring) There you can download free chapters, access example code and data, read the latest reviews, get updates, and more. .

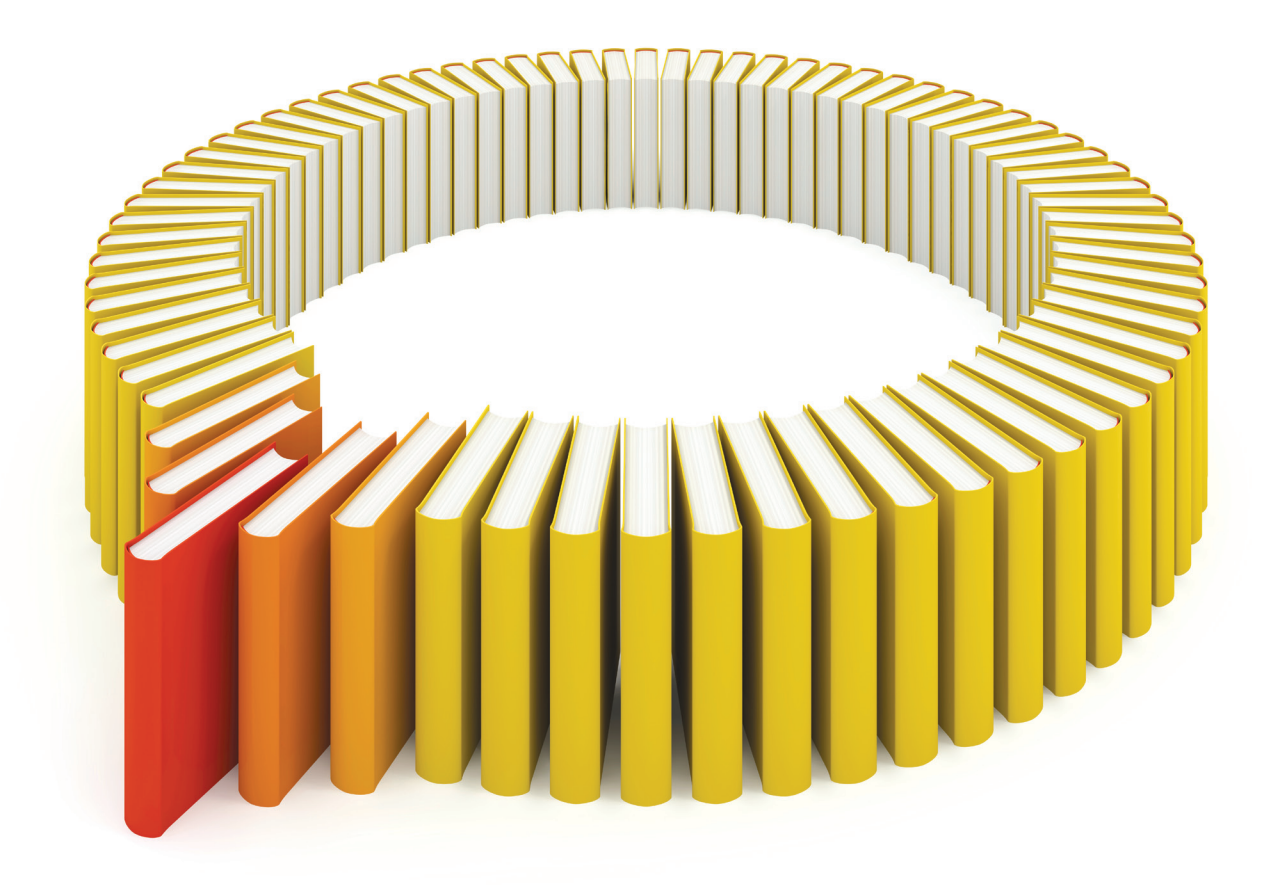

# Gain Greater Insight into Your SAS<sup>®</sup> Software with SAS Books.

Discover all that you need on your journey to knowledge and empowerment.

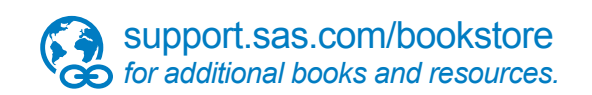

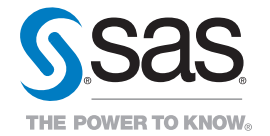

SAS and all other SAS Institute Inc. product or service names are registered trademarks or trademarks of SAS Institute Inc. All rights reserved. S107969US.0613<br>trademarks of the trademarks of their respective companies. ©